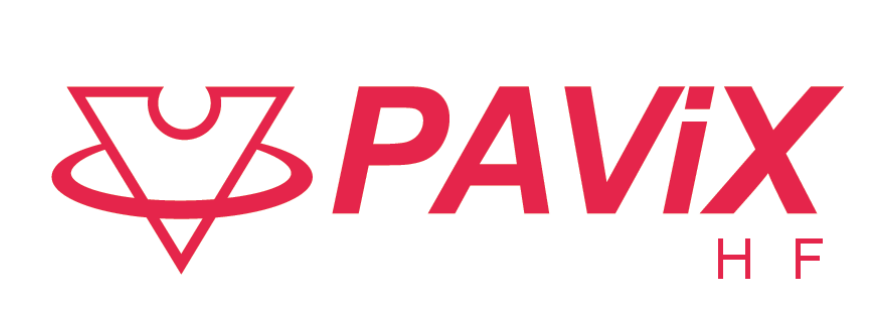

# User Guide

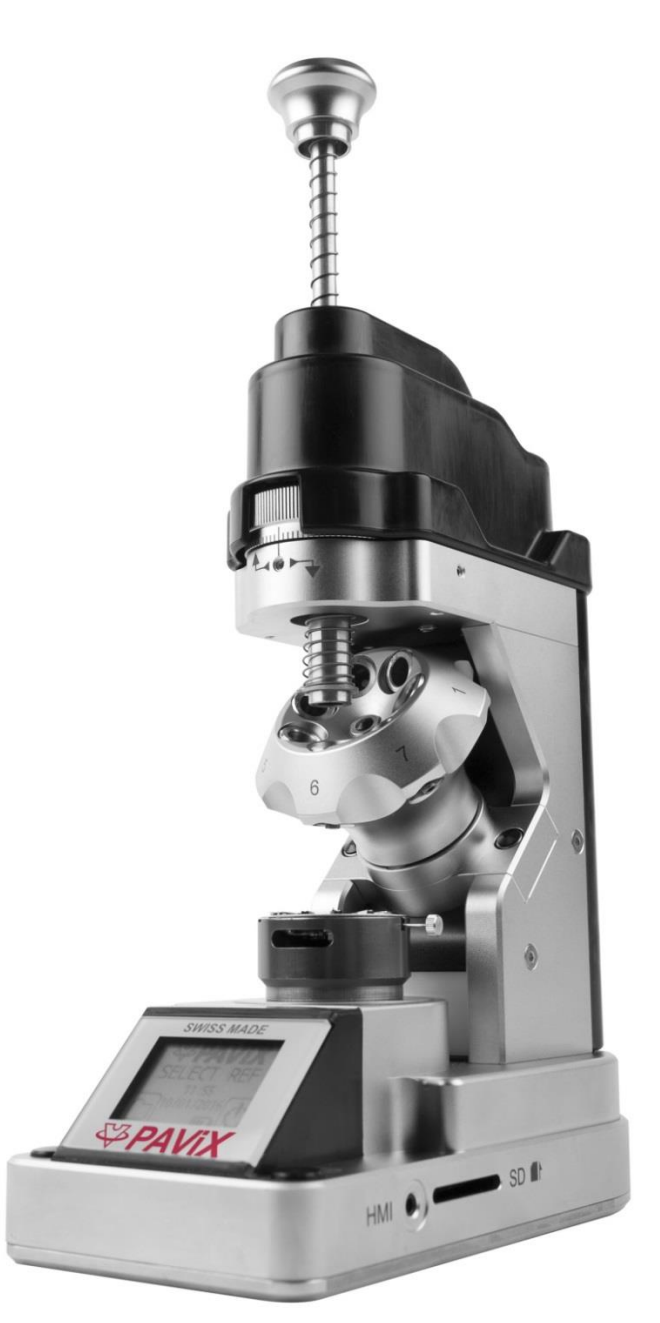

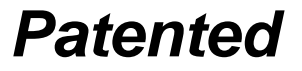

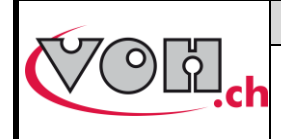

## **VOH SA**

GU-04-06-01 Version 3.2 Created 10.2017 Page 2 / 48

# **PAVIX - User Guide**

# **Table of Contents**

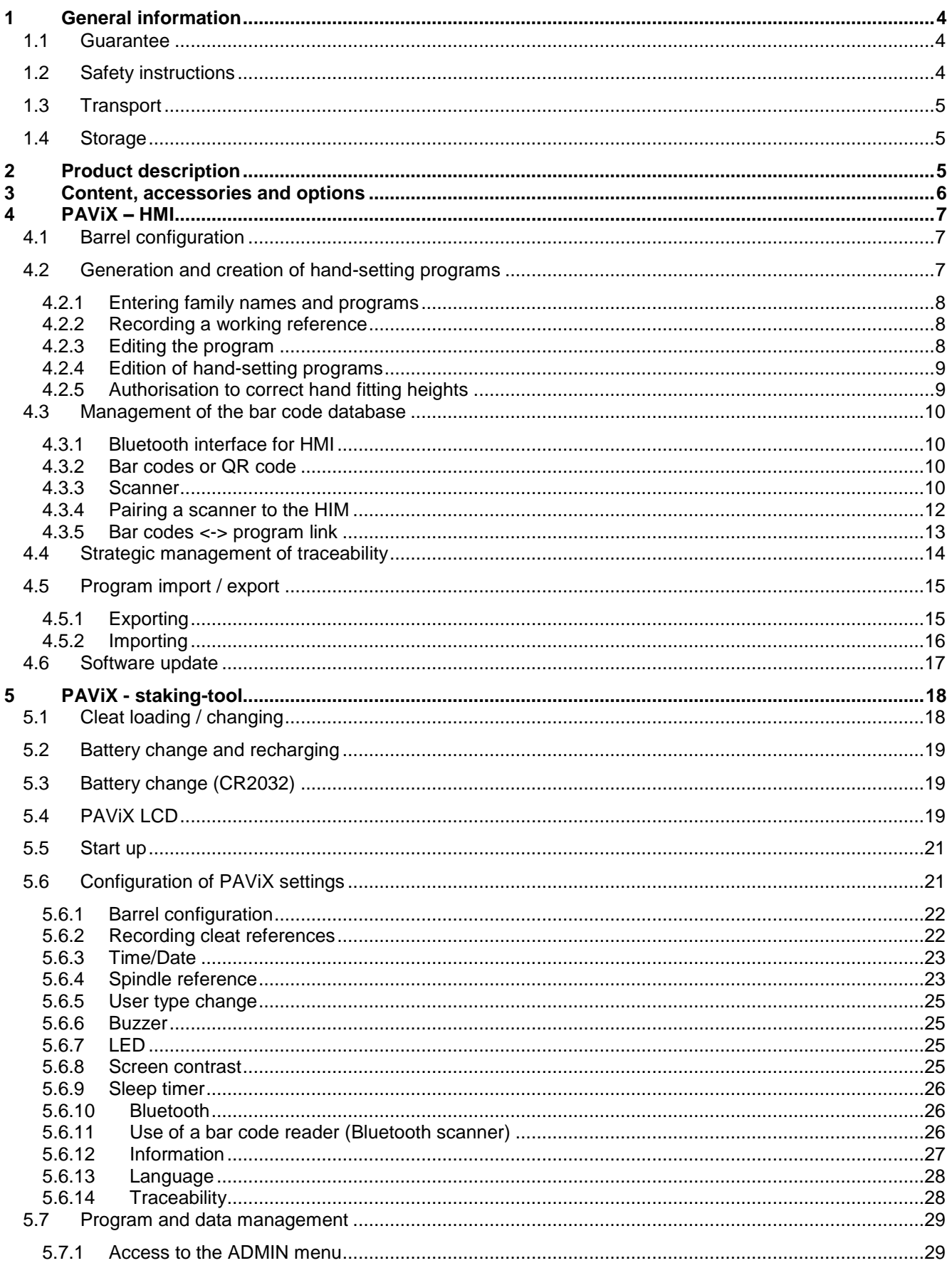

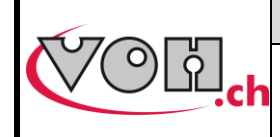

## **VOH SA**

### **PAVIX - User Guide**

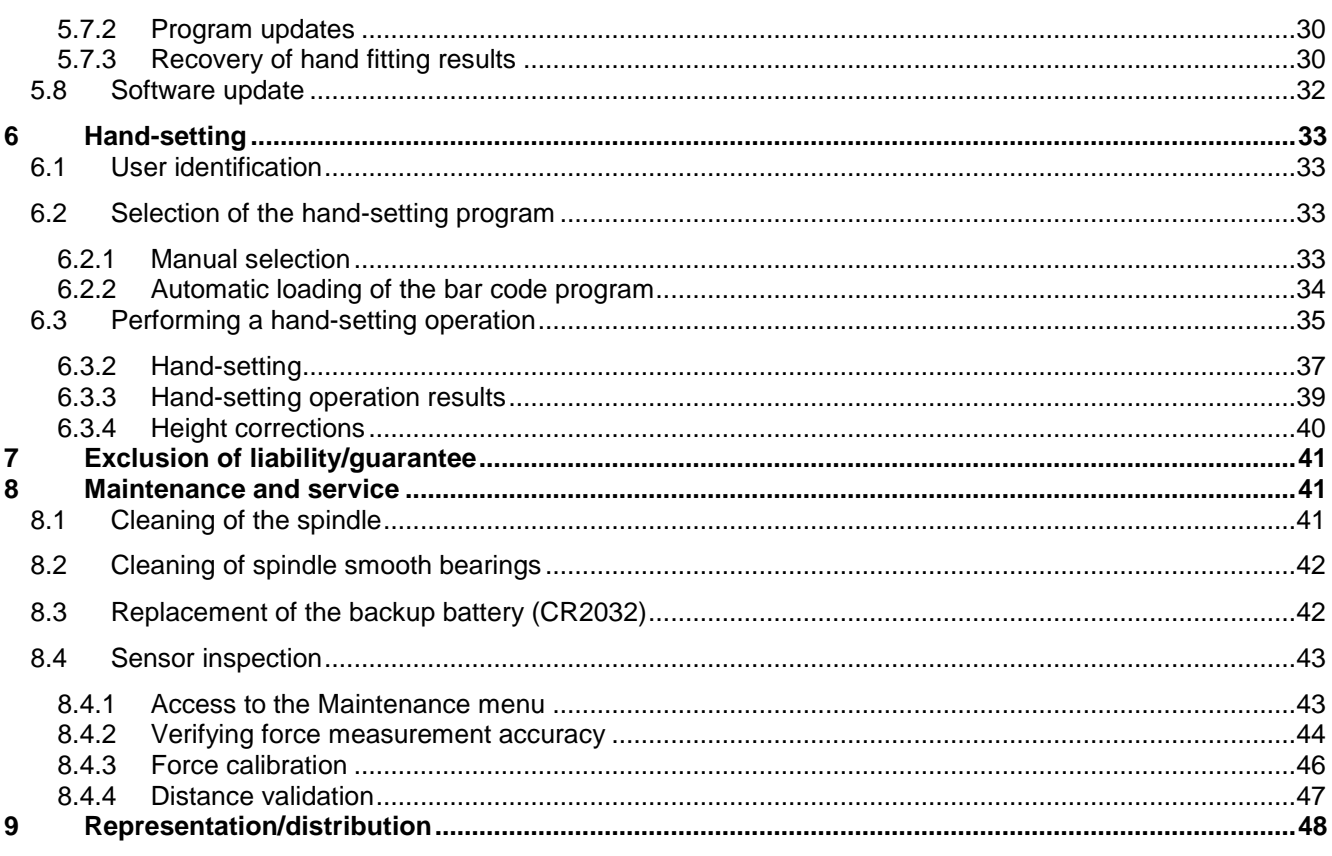

#### **Tracked Changes:**

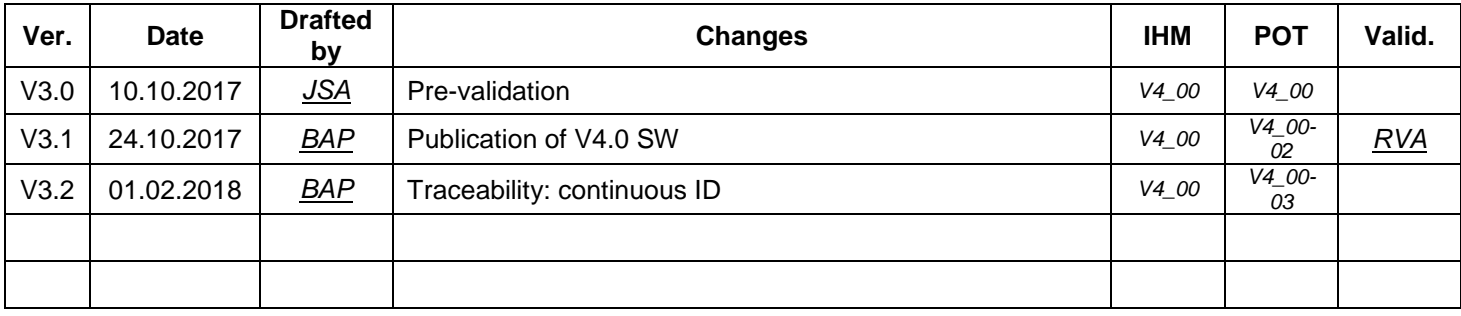

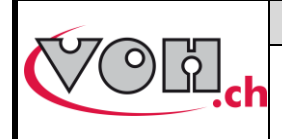

# <span id="page-3-0"></span>General information

#### <span id="page-3-1"></span>1.1 Guarantee

VOH SA warrants this product against any defects in manufacturing or in materials under normal conditions of use and service for a duration of two years from the date of commissioning at the client's premises. If, at any time during the guarantee period, the product is found to be defective or fails, VOH SA shall repair or replace it (at the discretion of VOH SA).

If the product is defective, please call VOH Customer Service on +41(32) 945 17 45.

The warranty shall not apply if VOH SA proves the default or failure is due to improper use of the equipment. The product is equipped with seals of warranty. Breaking or severing these seals leads to cancellation of the warranty.

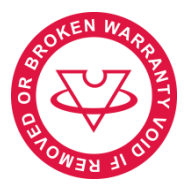

**Figure 1: Seal of warranty**

The scope of VOH SA's liability is limited to the repair or the replacement of the product under the terms set out above.

VOH SA SHALL NOT BE HELD LIABLE FOR ANY LOSS OR DAMAGES, INCLUDING INCIDENTAL OR CONSEQUENTIAL DAMAGES ARISING DIRECTLY OR INDIRECTLY FROM A BREACH OF THE GUARANTEE, EXPRESS OR IMPLIED, OR ANY OTHER FAILURE OF THIS PRODUCT. THIS GUARANTEE IS THE ONLY EXPRESS GUARANTEE PROVIDED BY VOH SA FOR THIS PRODUCT.

This guarantee only covers the initial buyer and is not transferable.

If you have any questions regarding the guarantee, please write to VOH SA at the following address:

VOH SA La Praye 5a CH-2608 Courtelary

Telephone: +41(32) 945 17 45 Fax: +41(32) 945 17 55 e-Mail: customer-service@voh.ch Internet: [http://www.voh.ch](http://www.voh.ch/)

#### <span id="page-3-2"></span>1.2 Safety instructions

Warning

- Do not use the PAViX if it is damaged. Before using the PAViX, inspect its enclosure, the condition of its battery as well as its electrical connections.
- The PAViX must be used according to the manufacturer's recommendations.
- Do not use the PAViX in a dirty environment.
- The PAViX should only be used by people who have been trained to use the device.

Caution!!!

- Please read the information contained in this manual prior to using the equipment. Improper use may damage the system or lead to incorrect results.
- When not using the device for extended periods, remove the battery.
- Do not disassemble the device. The manufacturer reserves the right to replace or repair a defective component.
- Use this device at a temperature between 10°C and 40°C (140 °F).

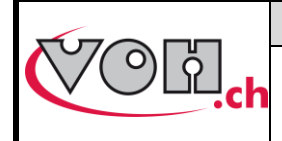

#### <span id="page-4-0"></span>1.3 Transport

This device is not designed for frequent transport. However, if it is necessary to move the device, take care not to expose it to shocks that could deteriorate its mechanics. Similarly, in the event of transport over long distances, use shock-protecting packaging.

#### <span id="page-4-1"></span>1.4 Storage

The PAViX must be stored in a dry and dust-free environment. Storage temperature must be between 10°C and 40°C. It is recommended to cover the device in order to protect it from dust and moisture.

# <span id="page-4-2"></span>2 Product description

The PAViX is a staking-tool with smart and universal hands. It enhances operator skills while supplying, in a non-intrusive way, the technical means required for hand-setting operations.

Hand-setting operations are therefore well mastered and traceability of these operations is ensured.

Set out below is the PAViX workflow:

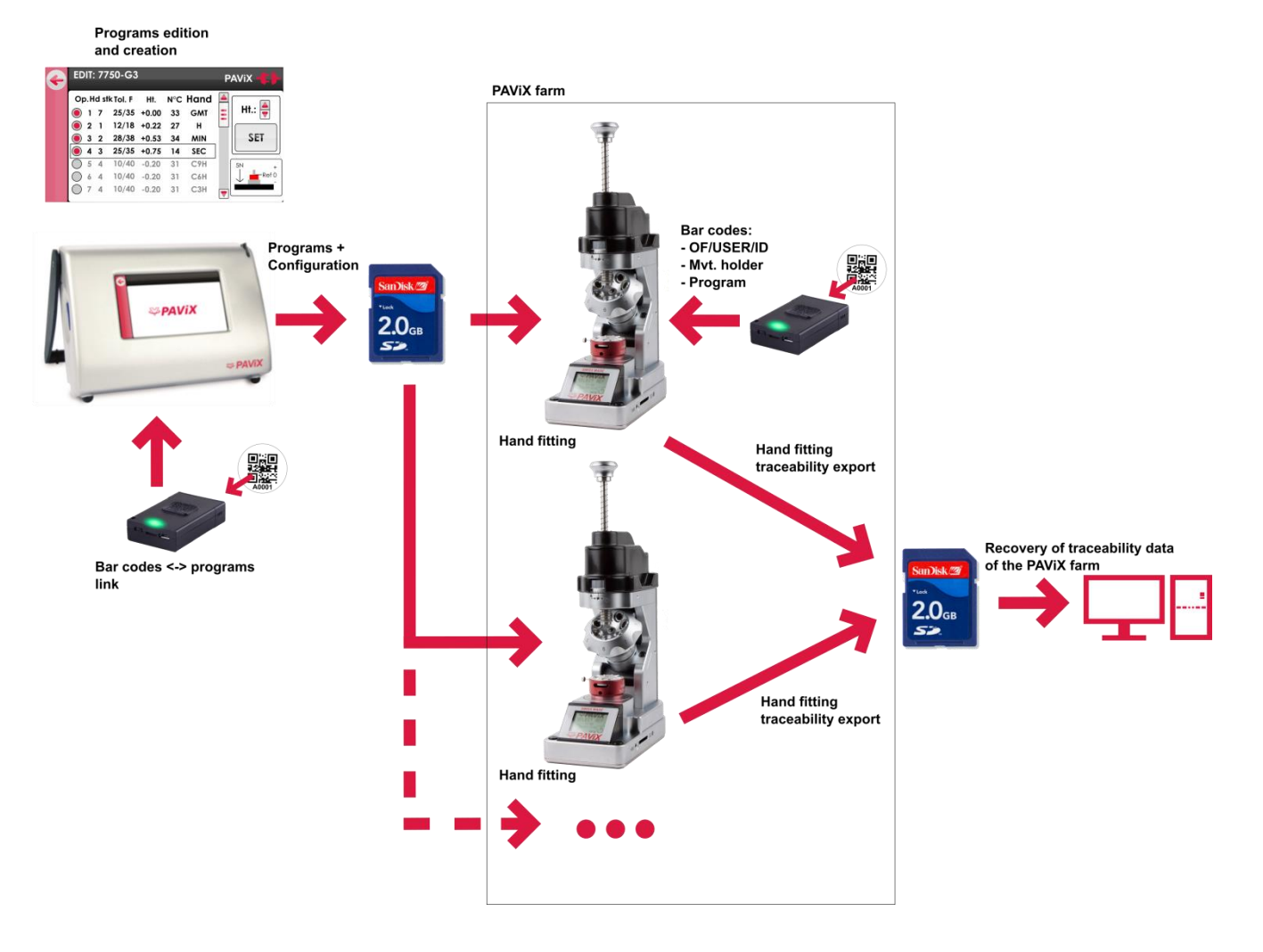

**Figure 2: PAViX workflow**

<span id="page-5-0"></span>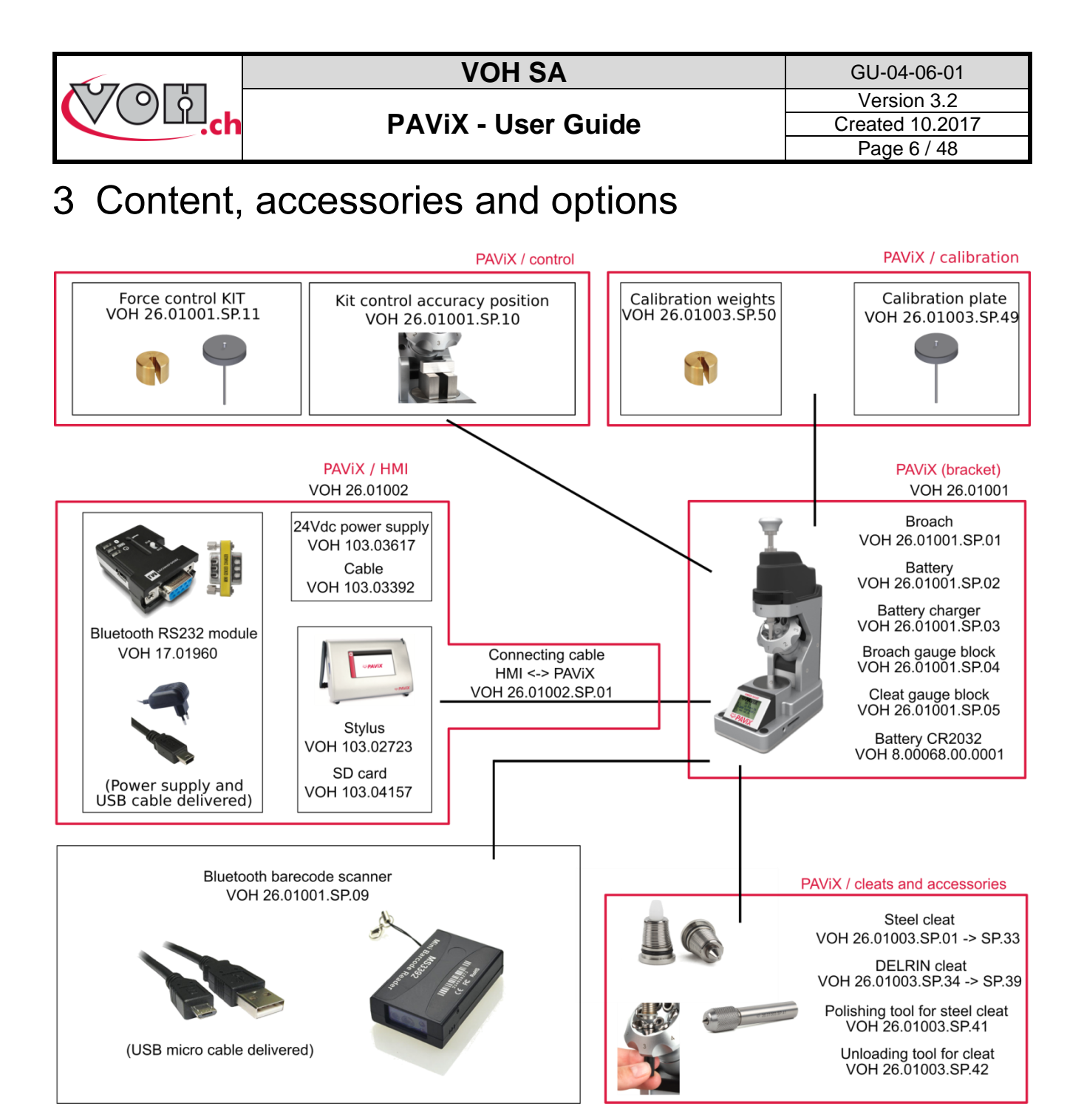

**Figure 3: PAViX and accessories**

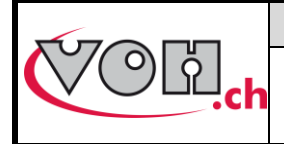

**VOH SA** GU-04-06-01 Version 3.2 Created 10.2017 Page 7 / 48

#### **PAViX - User Guide**

# <span id="page-6-0"></span>PAVIX – HMI

The generation, edition and management of PAViX programs is conducted via an HMI. A unique HMI screen allows for the management of an unlimited number of PAViXs.

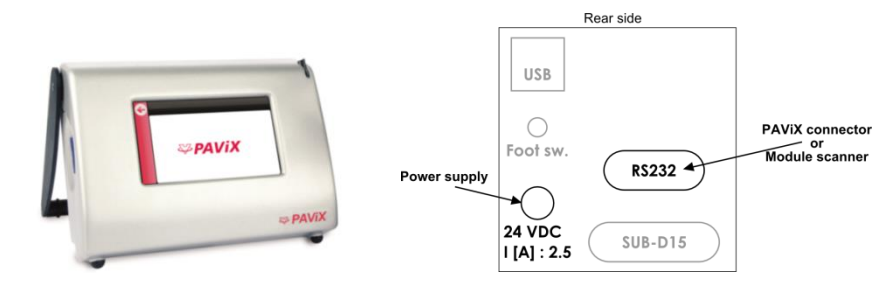

**Figure 4: HMI and connectors**

#### <span id="page-6-1"></span>4.1 Barrel configuration

The programs use a common barrel configuration. It is managed from the PAViX HMI that is then automatically transferred to the SD card when the programs are exported.

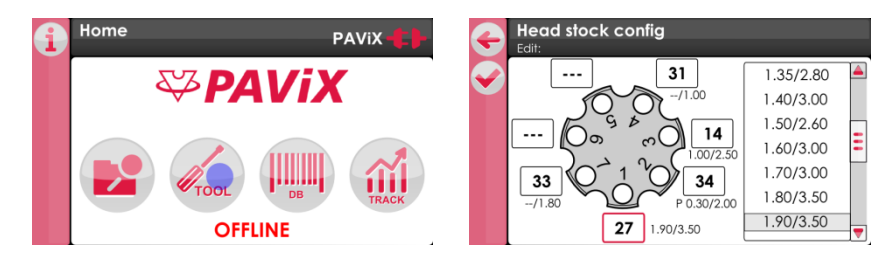

**Figure 5: Barrel configuration management**

In order to change the numbers of the cleats present on the barrel, simply click on the fields located around them then link a standard cleat by clicking in the list located on the right-hand side of the screen.

To "remove" a cleat, simply double-click on the corresponding field. The number then becomes '---' meaning: no cleat mounted in this position of the barrel.

#### <span id="page-6-2"></span>4.2 Generation and creation of hand-setting programs

Program management and creation is conducted via the PAViX HMI. The transfer of programs on the PAViX staking-tool is performed with an SD card.

Hand-setting programs are classified by family then by program.

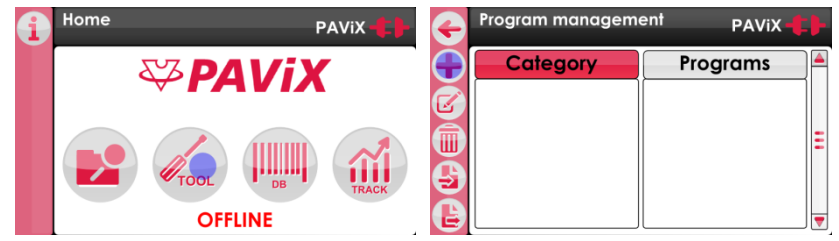

**Figure 6: Home screen and program management**

In order to create programs, the PAVIX may or may not be connected to the HMI using the supplied cable. La status of the staking-tool <-> HMI connection is displayed on the top right-hand corner of the screen.

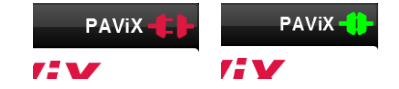

**Figure 7: Unconnected staking-tool / Connected staking-tool**

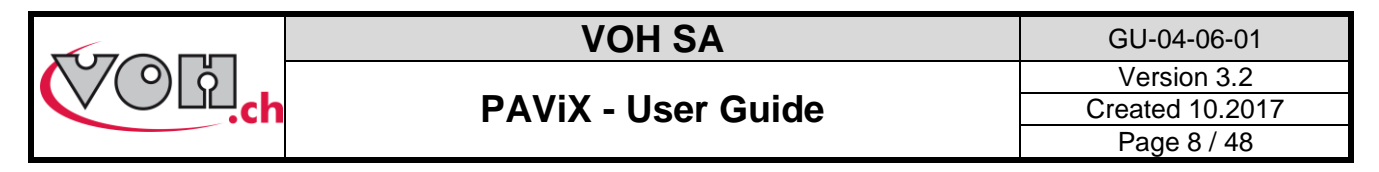

#### <span id="page-7-0"></span>4.2.1 Entering family names and programs

On the home screen, select the navigation icon then press the "+" icon in the left column.

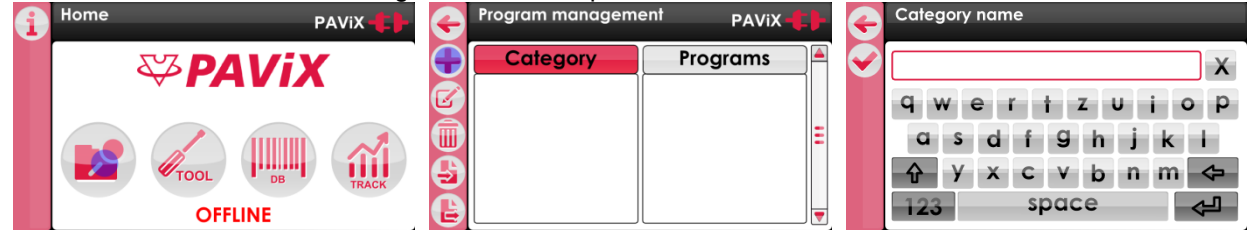

**Figure 8: Home screen with navigation icon / Home screen with "+" icon / Creating a calibre**

#### <span id="page-7-1"></span>4.2.2 Recording a working reference

It is required, for each created program, to define a height reference for the part-holder movement assembly. This reference is done using a defined cleat.

The user defines a point on the part-holder that will be used for the reference as well as the height. It is recommended to set this reference on the hour hand's hour-wheel or on the minute-wheel.

The user selects the tool position. The cleat number is automatically populated, on the basis of the information entered in the barrel configuration.

In order to compensate a potential flexion in the movement, the strength of reference "0" can be set to 5 - 20 N.

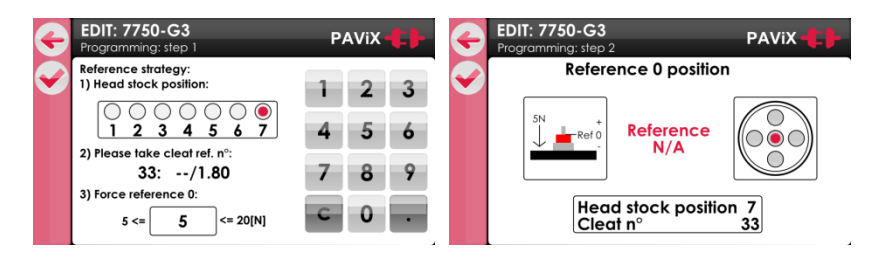

**Figure 9: Selecting the parameters to record the working-program reference**

#### <span id="page-7-2"></span>4.2.3 Editing the program

Once the working reference is recorded, the user can enable the stages of the sequence required to set the hands. A program allows for the setting of up to 14 different hands. Each stage has the following settings:

- Tolerance of min and max force (mandatory)
- Stop height (mandatory)
- Barrel position (mandatory)
- Type of hands set (optional)

#### 4.2.3.1 Programming by learning (ONLINE mode)

Height teaching is carried out with the wheel stop. The height is displayed in real-time and saved using the "SET" button. To change force, cleat no. and hand type settings, simply select the field concerned. NOTE: To adjust the height, the position of the barrel on the staking-tool must match that of the selected operation. If the position of the barrel does not match that of the selected operation, the height is displayed in red and cannot be changed.

#### 4.2.3.2 Programming by theoretical values (OFFLINE mode)

Height values are determined on the basis of a plan and are manually entered on the hand's detail page.

Note: All height values can be changed OFFLINE by 0.01mm increments and saved.

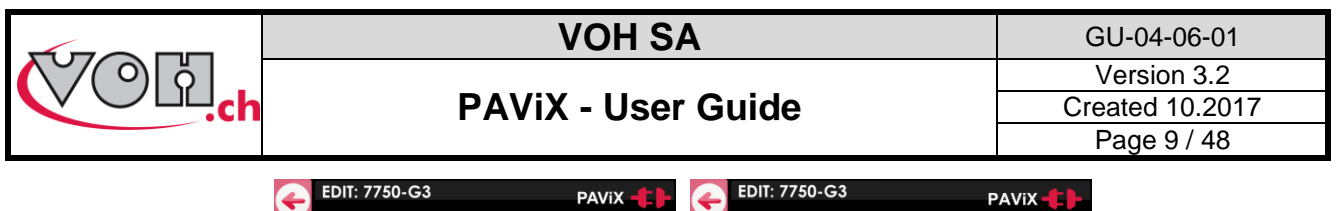

| EDII. 7730-03 |                                                                                                    | <b>PAVIX - LI</b>                          | LUII. 7730-03                              | <b>PAVIX</b> |
|---------------|----------------------------------------------------------------------------------------------------|--------------------------------------------|--------------------------------------------|--------------|
|               | N°C Hand<br>Op. Hd stk Tol. F<br>Ht.<br>$25/35 + 0.00$<br>33<br><b>GMT</b>                                        | $\blacktriangle$<br>Ht.: $\triangleq$<br>Ξ | Hd stk<br>$\blacktriangleright$<br>3       | 9            |
|               | $12/18$ +0.22<br>- 27<br>н<br>$28/38 + 0.53$<br>34<br><b>MIN</b><br>32<br>$25/35 + 0.75$<br><b>SEC</b><br>14<br>3 | <b>SET</b>                                 | Height<br>Fmax<br>Fmin<br>25<br>35<br>0.75 | Δ<br>ó<br>h  |
|               | 10/40<br>$-0.20$<br>C9H<br>31<br>10/40<br>C6H<br>$-0.20$<br>31                                                    | OTrack ID<br>5N<br>$r$ Ref 0               | ٠<br>N°C<br>Hand                           | $\Omega$     |
|               | 10/40<br>C3H<br>$-0.20$<br>31<br>4                                                                                | ◡                                          | 14<br>C9H<br>1.00/2.50                     |              |

**Figure 10: Editing the program**

To enter the hand type, simply click on the corresponding field to access the page below. A hand name can have a maximum of 4 characters.

| EDIT: 7750-G3                                |  |             |  |       |   |             |   |  |
|----------------------------------------------|--|-------------|--|-------|---|-------------|---|--|
| C <sub>9</sub> H                             |  |             |  |       |   |             |   |  |
| <b>U</b><br>-r<br>$\mathbf{Z}$<br>$\epsilon$ |  |             |  |       |   |             | P |  |
| a                                            |  | d           |  | g     | h |             |   |  |
|                                              |  | $\mathbf x$ |  | V     | b | $\mathbf n$ | m |  |
|                                              |  |             |  | space |   |             |   |  |

**Figure 11: Entering a hand name**

#### <span id="page-8-0"></span>4.2.4 Edition of hand-setting programs

Once the programs are developed, simply double click on a program to start its edition. The edition process can be performed with or without a connected staking-tool.

#### <span id="page-8-1"></span>4.2.5 Authorisation to correct hand fitting heights

Once the programs are created on the HMI, it is generally no longer necessary to correct hand fitting heights when using the staking-tool.

However, it is possible for the operator to authorise a temporary height correction: simply activate the "Ht correction" radio button on the Family/Program page:

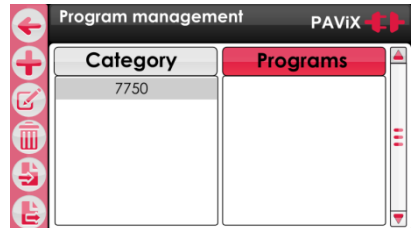

#### **Figure 12: Height correction**

Use of the option to correct heights when carrying out hand fitting operations is detailed here: spindle (refer to: § 5.6.4 Spindle reference, page 23).

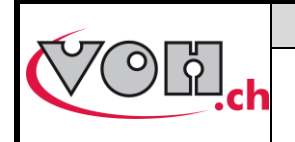

**VOH SA** GU-04-06-01 Version 3.2 Created 10.2017 Page 10 / 48

#### <span id="page-9-0"></span>4.3 Management of the bar code database

#### <span id="page-9-1"></span>4.3.1 Bluetooth interface for HMI

This optional interface allows direct communication between the scanner and the HMI. We recommend using a dedicated scanner (to use with the HMI) in order to facilitate the work (VOH Scanner 26.01001.SP.09)

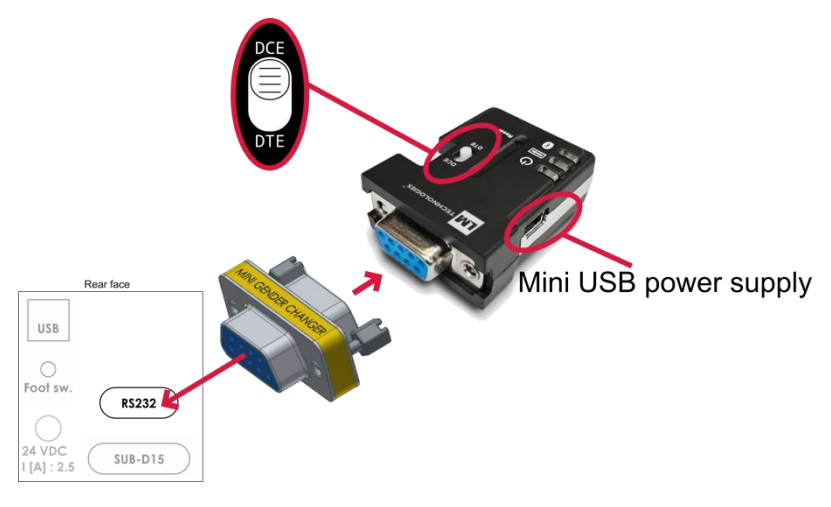

#### **Figure 13: Adapter assembly**

#### **Note:**

- In order to work, the Bluetooth interface for HMI must be powered with the supplied USB power supply.
- The small white button on the "LM" module must be placed on the "DCE" side

#### <span id="page-9-2"></span>4.3.2 Bar codes or QR code

Below can be found the minimum dimensions in order for the QR codes (ISO 18004) and bar codes (Code 128) to be readable by the PAViX Scanner:

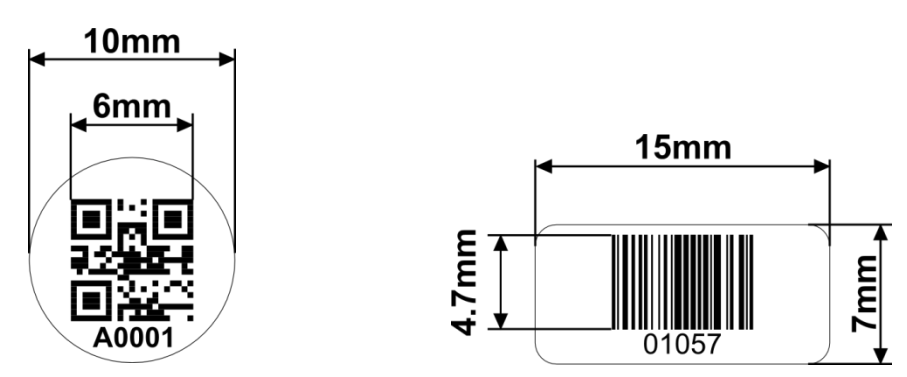

#### **Figure 14: Bar code and QR code dimensions**

#### <span id="page-9-3"></span>4.3.3 Scanner

The 1D/2D VOH (VOH 26.01001.SP.09) scanner is capable of scanning simple bar codes and QR codes.

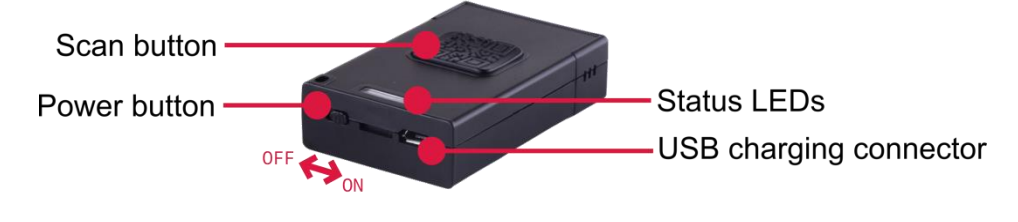

**Figure 15: VOH Scanner**

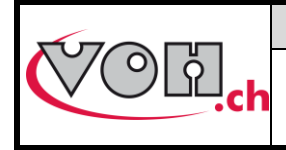

**Scanner statuses:**

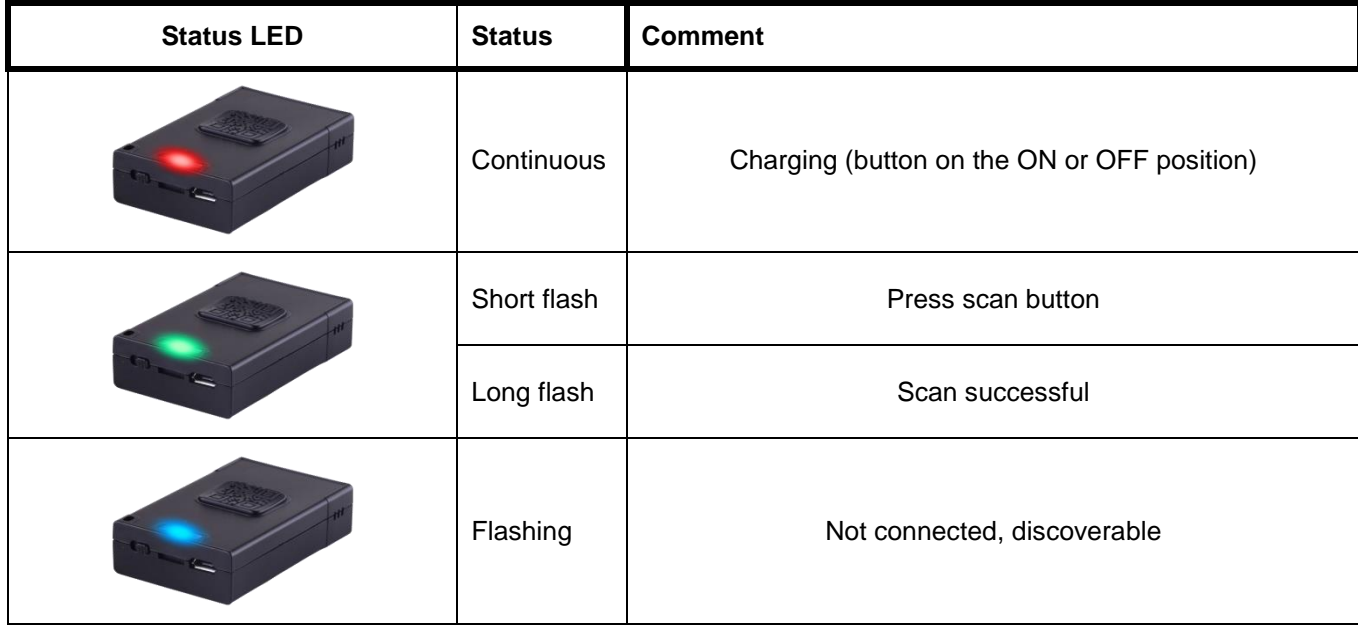

#### **Scanning area:**

When pressing the "Scan button", the scanner projects 2 blue strips.

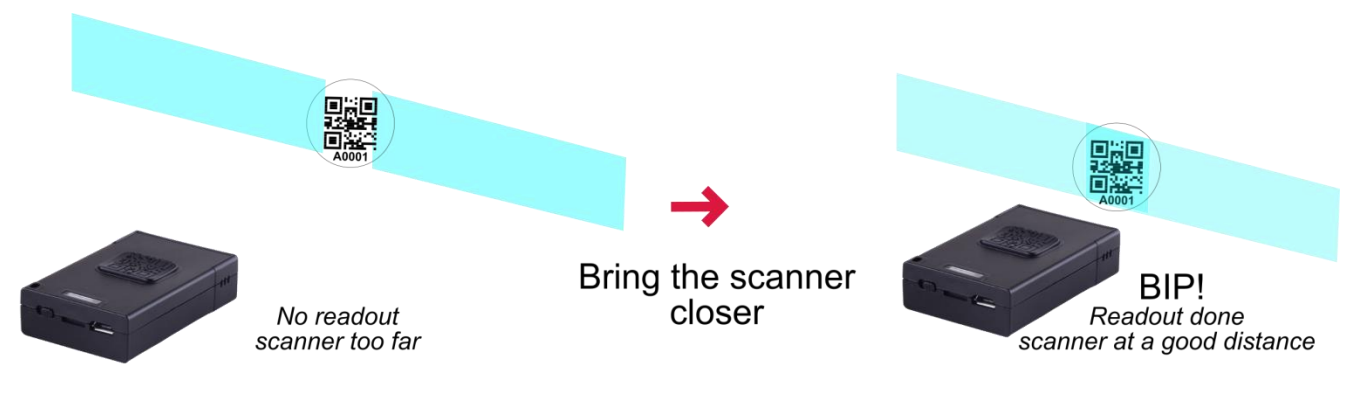

**Figure 16: scan and blue strips**

By varying the distance between the scanner and the target, it becomes possible to make both strips overlap in the centre: in order to read the code, it must be located at the intersection of the 2 strips! When reading is successful, a "bip" from the scanner can be heard.

To facilitate the scan, start close to the bar code and gently move away until a long "bip" can be heard.

#### **Battery life:**

2 hours charging time.

2 days of operation (1 scan per minute) without having been set to "OFF" at night.

 $\triangle$  Charging the scanner every night is recommended.

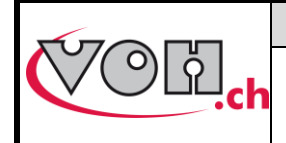

#### <span id="page-11-0"></span>4.3.4 Pairing a scanner to the HIM

Like any other Bluetooth device, the scanner must be paired before use.

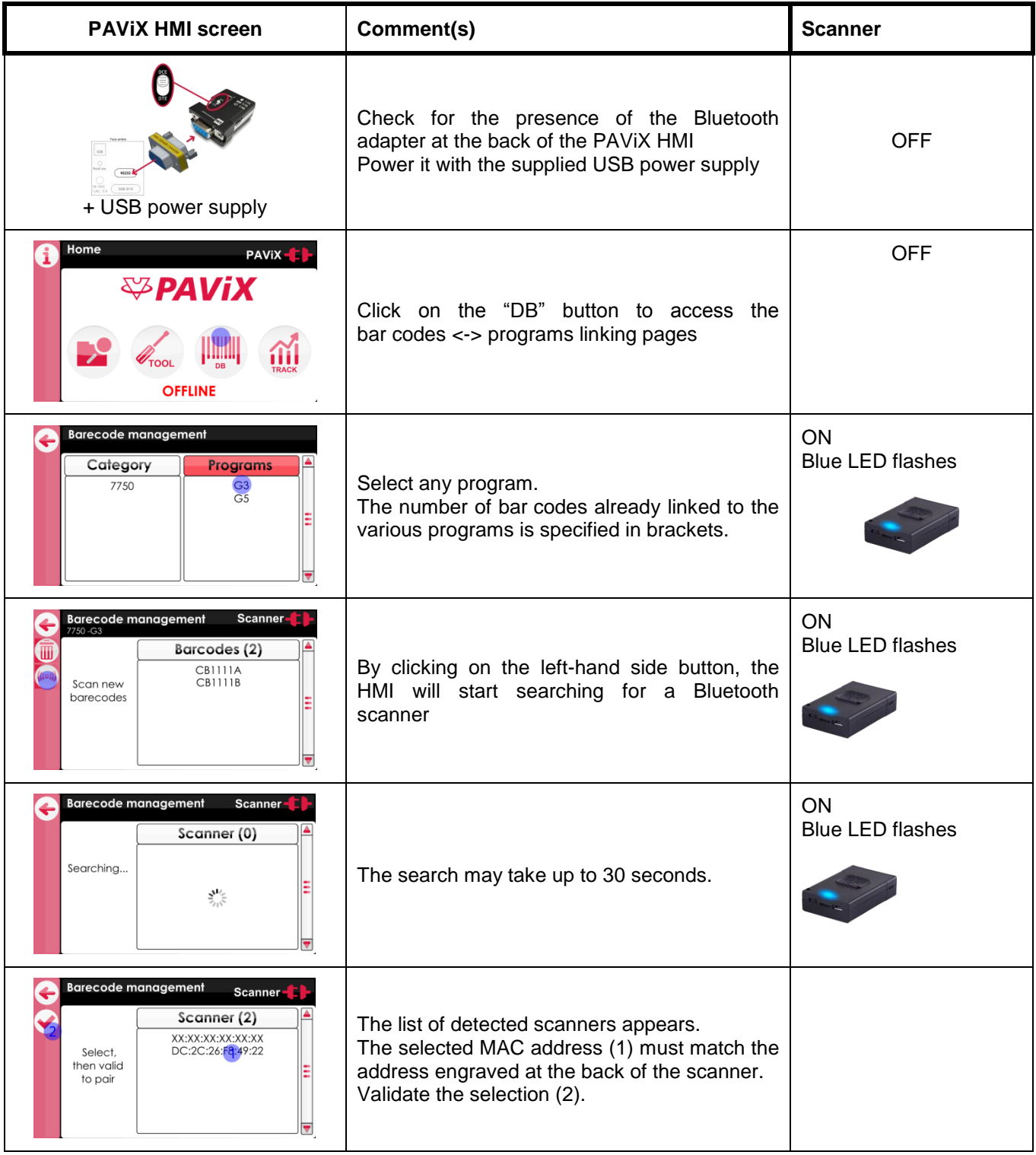

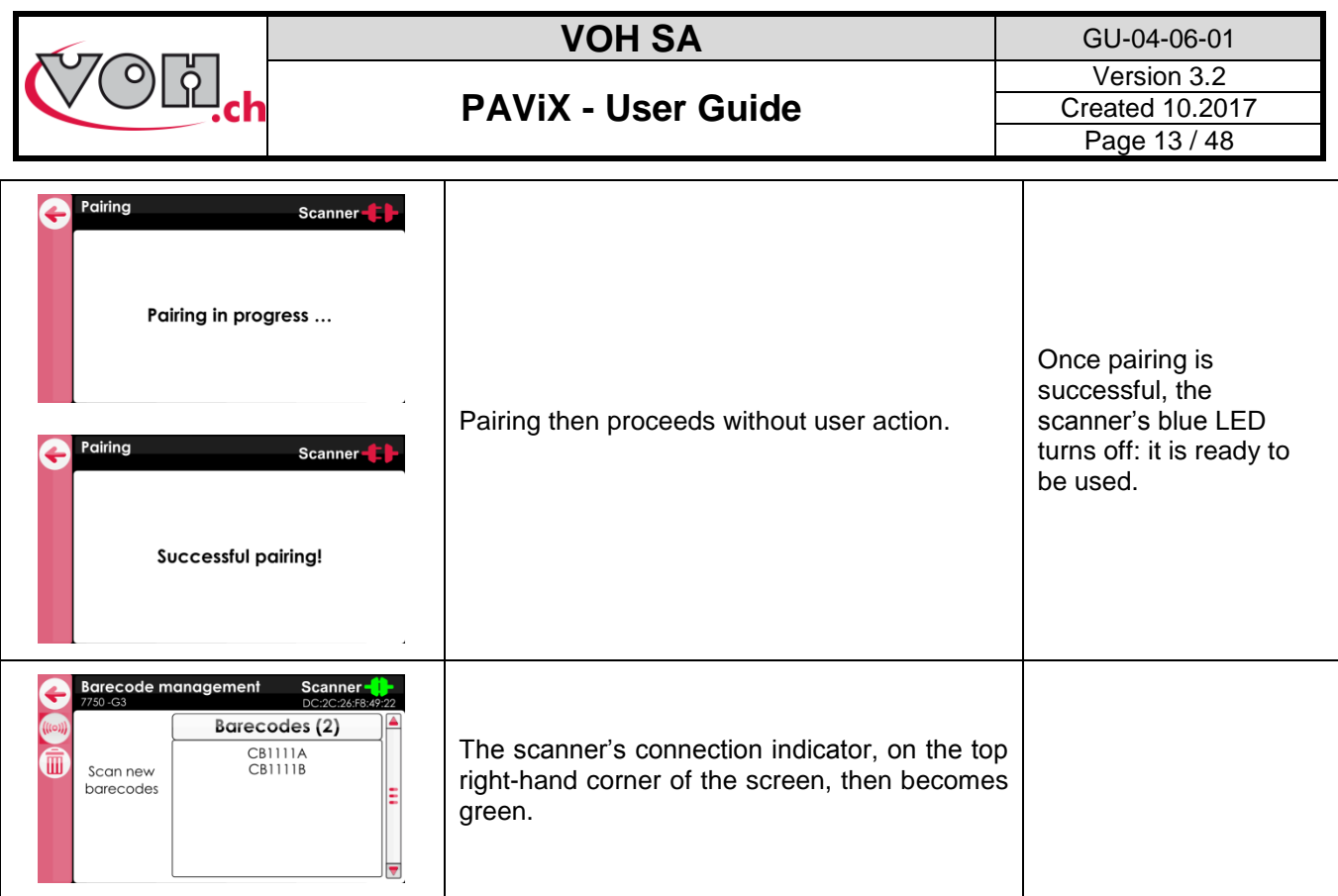

#### <span id="page-12-0"></span>4.3.5 Bar codes <-> program link

The PAViX automatically calls the programs when scanning bar codes. Several bar codes may be assigned to the same program (family + program). Management is conducted via the HMI. Press the "DB" button to access then select the desired program.

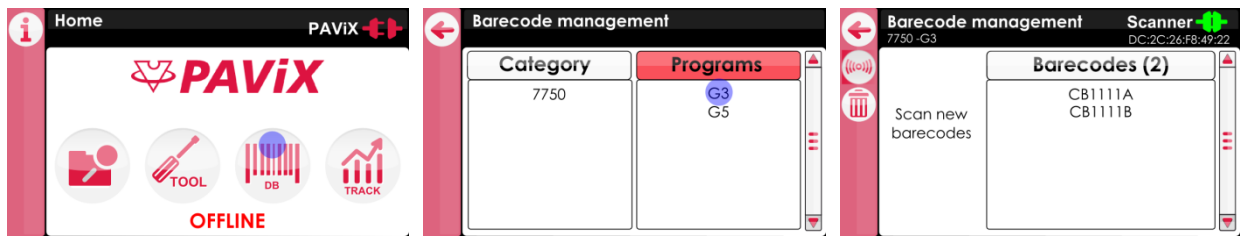

**Figure 17: Accessing the bar code management section**

If it isn't the case, connect the staking-tool or the scanner's interface module to the HMI and then scan the bar code to be assigned to the selected program.

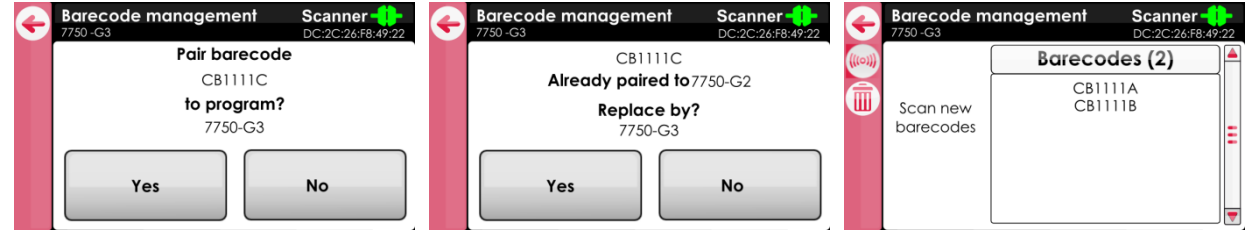

#### **Figure 18: Scanning a bar code**

Note: Linking the same bar code to several programs is not possible. A bar code may not contain more than 20 characters, including spaces.

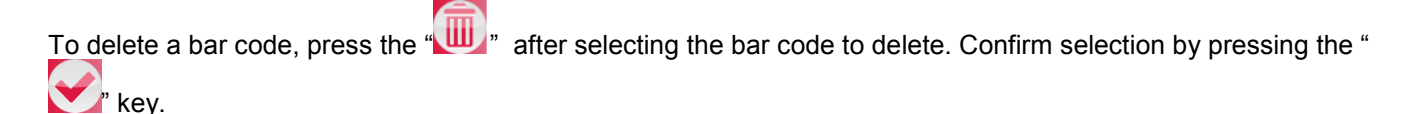

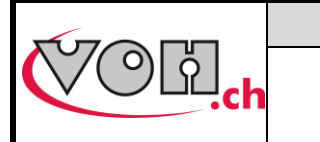

#### <span id="page-13-0"></span>4.4 Strategic management of traceability

The PAViX offers full operation traceability. General traceability options can be configured from the home page of the PAViX HMI. Press the "TRACK" button to access.

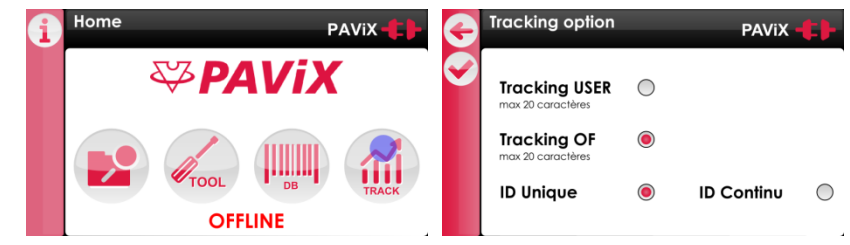

**Figure 19: Access to traceability options management**

Traceability is based on a bar code or QR code system.

User traceability (USER) is guaranteed for a maximum of 20 characters, its activation being specific to the staking-tool.

MO traceability is guaranteed for numbers containing up to 20 characters, its activation being specific to the staking-tool.

Traceability by movement serial numbers is guaranteed for numbers containing up to 10 characters. Activation of serial number traceability is done in the programs via the "TRACK ID" radio button on the program's main page.

#### **Unique or continuous ID:**

If « TRACK ID » is activated in the program, it is possible to set a continuous or unique traceability :

- Unique : the ID is requested on each movement (for example: useful for movement traceability)
- Continuous : the ID is kept in memory until a new one is scanned (for example: useful for needle supplier traceability)

-

These settings are automatically transferred to PAViX staking-tools when updating the hand-setting programs.

Note: These options may be temporarily changed in the staking-tool's "Traceability" menu.

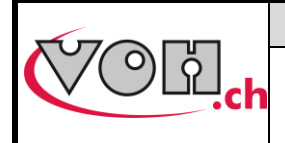

**VOH SA** GU-04-06-01 Version 3.2 Created 10.2017 Page 15 / 48

#### <span id="page-14-0"></span>4.5 Program import / export

When programs are updated/developed, they may be transferred on a SD card using the SD reader located on the left-hand side of the HMI.

Similarly, programs contained on the SD card may be transferred to an HMI. This operation is carried out using the Import/Export buttons located in the left column in the program management page.

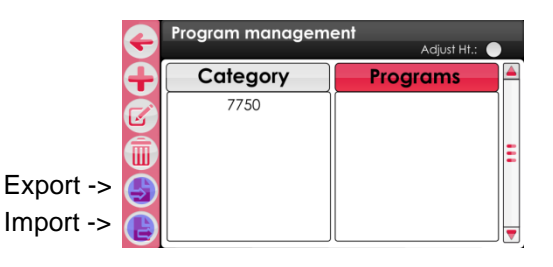

**Figure 20: Import and export commands in the navigation pane**

#### <span id="page-14-1"></span>4.5.1 Exporting

After having pressed the "Export" button on the "Program Management" page, confirmation of export is requested.

| Export                  |  | Export    |  | Export                     |
|-------------------------|--|-----------|--|----------------------------|
| <b>Export programs?</b> |  |           |  |                            |
| Yes<br><b>No</b>        |  | Exporting |  | <b>Export successfull!</b> |

**Figure 21: Exporting**

Exporting program-related bar codes is optional.

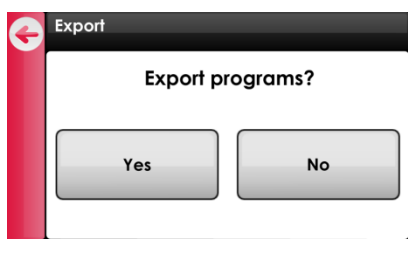

**Figure 22: Export, question**

NOTE (1): barrel configuration is always exported to the external SD card.

NOTE (2): non-initialised programs (listed in red on the "Program Management" page) are not exported.

NOTE (3): any program potentially present of the SD card is deleted. The HIM programs are then exported.

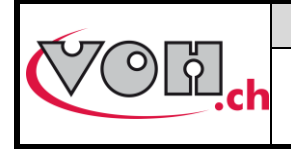

#### <span id="page-15-0"></span>4.5.2 Importing

Below, the program import procedure from the external SD card. The families and programs that do not exist in the HIM are created.

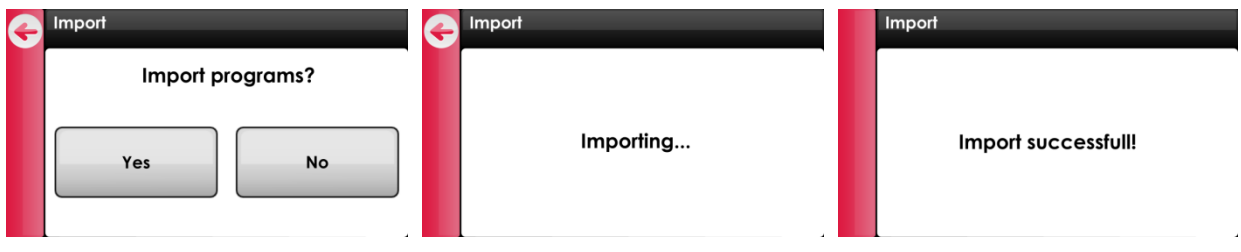

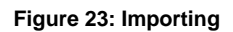

If a program already exists in the HMI, the operator is required to reply to the question below:

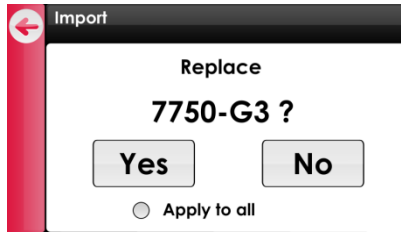

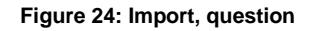

By clicking on "Yes", the program present on the SD card replaces the one present on the HMI. The operator can specify whether he wishes to perform the action ("Yes" or "No") for all future cases which may arise.

NOTE: When importing, the barrel configuration is always imported from the external SD card.

The SD cards used must be formatted to FAT32, allocation unit size 1024 for full formatting.

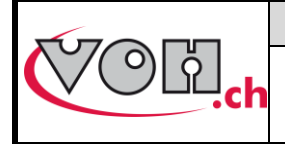

**VOH SA** GU-04-06-01 Version 3.2 Created 10.2017 Page 17 / 48

#### <span id="page-16-0"></span>4.6 Software update

If a software update is available, the administrator will receive an e-mail from VOH SA containing a ZIP file called "PAViX\_HMI\_vx\_xx". In order to update the HMI, open the ZIP file containing a folder called "BL". Move this folder to an empty SD card then insert this SD card to the HMI (turned off). The update starts when the HMI is turned on.

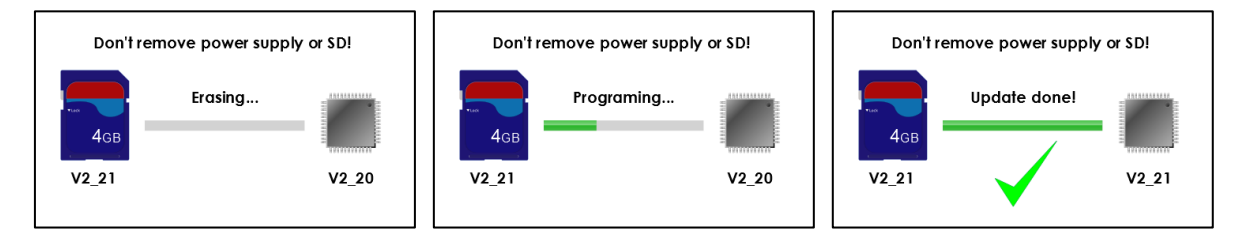

**Figure 25: HMI software update**

#### **Caution: Do turn off or remove the SD card during the update!**

Once the update complete, the HMI automatically displays the home screen.

#### **Caution: After the update is successfully completed, restart the HMI.**

Various error screens may be displayed:

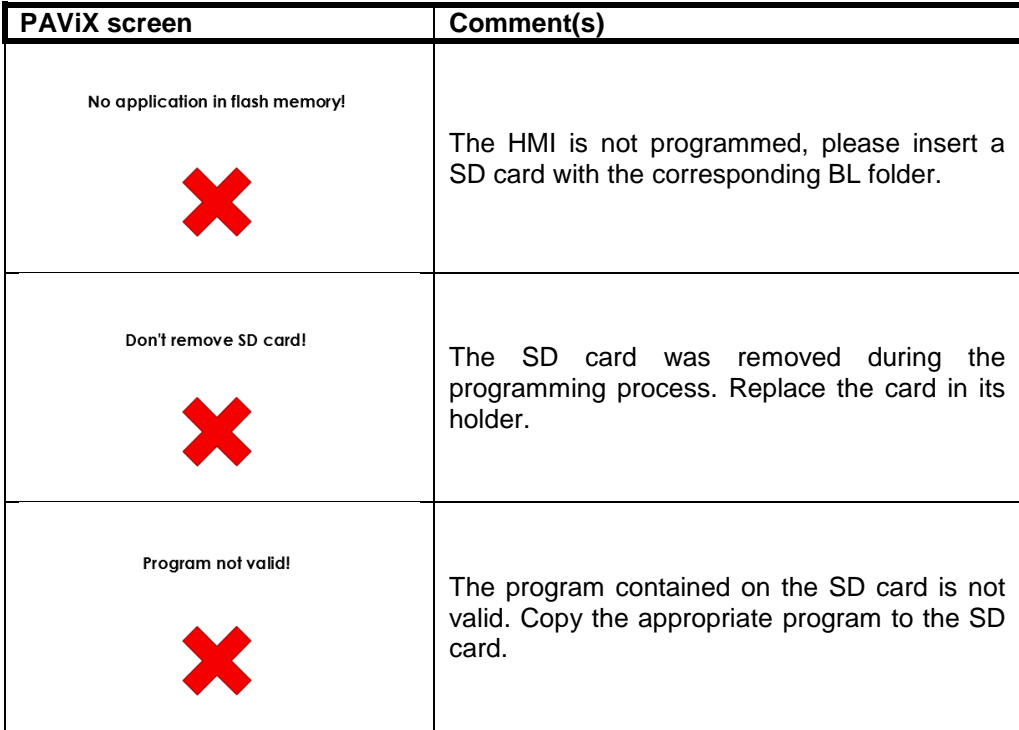

NOTE (1): If the SD card contains the same version as the one already present on the HMI, no message shall be displayed and the HMI will start normally.

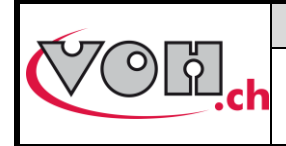

**VOH SA** GU-04-06-01 Version 3.2 Created 10.2017 Page 18 / 48

### **PAViX - User Guide**

# <span id="page-17-0"></span>5 PAViX - staking-tool

The PAViX is equipped with all the technology required to master the setting of hands. It has an adjustable stop driven by a motor, a force sensor and a cleat selection system.

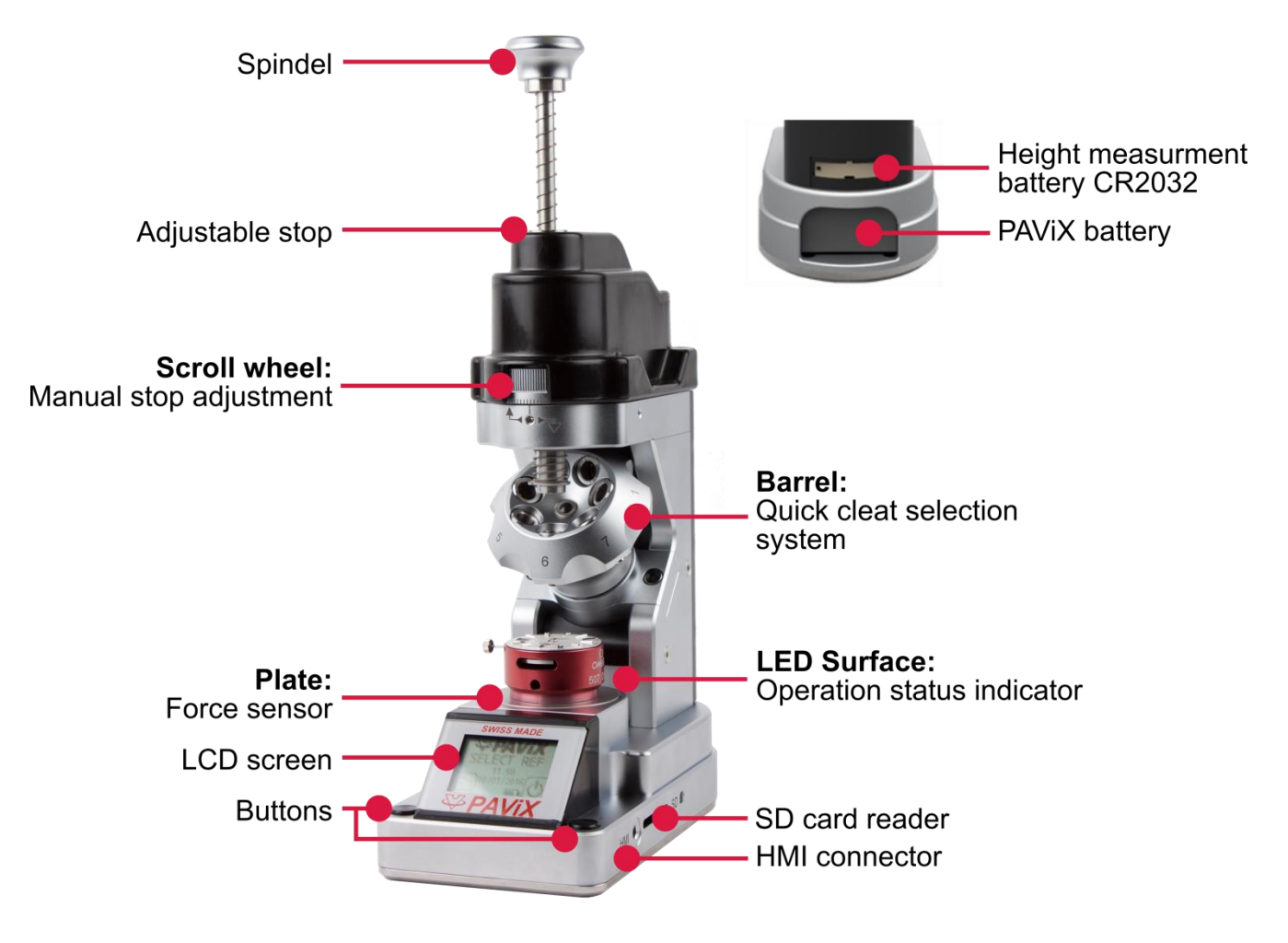

**Figure 26: PAViX**

#### <span id="page-17-1"></span>5.1 Cleat loading / changing

The PAViX is equipped with a barrel that can accommodate up to 7 cleats.

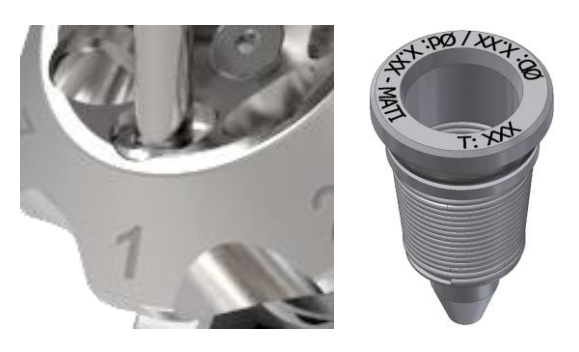

**Figure 27: Cleat properly positioned in the barrel, position no. 1 / cleat**

NOTE: Be careful not to soil the end of the cleats when handling them so as to avoid transferring dirt to set hands.

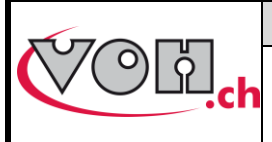

# <span id="page-18-0"></span>5.2 Battery change and recharging

The PAViX is powered by a battery accessible from the back of the staking-tool. It may be removed using the opening located under the device.

Batteries are charged in a dedicated charger.

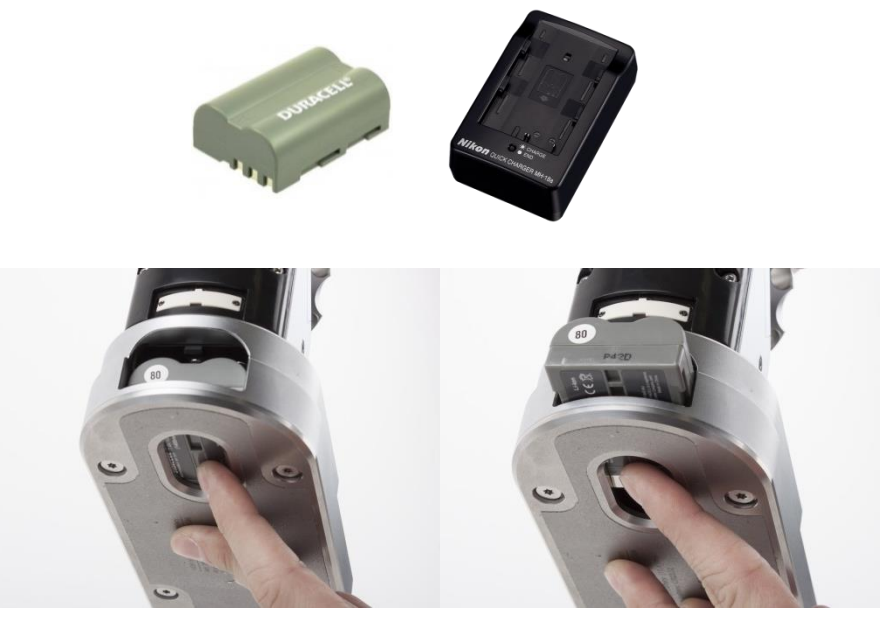

**Figure 28: Battery and charger / Changing the battery**

### <span id="page-18-1"></span>5.3 Battery change (CR2032)

The PAViX is equipped with a sensor that measures the height of the stop. This sensor is powered by a CR2032 battery located at the back of the staking-tool. To change this battery, simply remove its holder by unscrewing both its retainer screws.

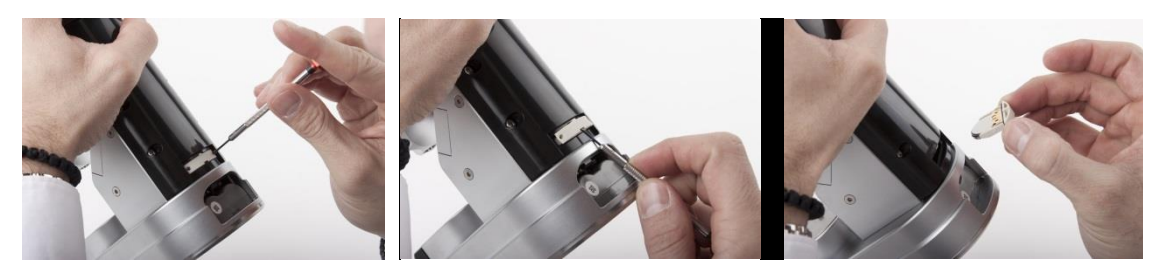

**Figure 29: CR2032 battery holder**

NOTE: After having replaced the battery, recording the spindle reference again is required, as per the procedure set out in § 5.6.4 Spindle reference, page 23.

Note: The lifespan of a CR2032 battery is of approximately 1 year.

#### <span id="page-18-2"></span>5.4 PAViX LCD

The PAViX is equipped with a LCD screen where information relating to ongoing operations is displayed. The screen's different sections are used as follows:

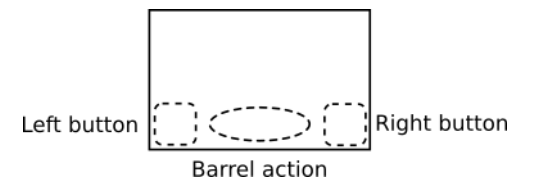

**Figure 30: PAViX LCD information sections**

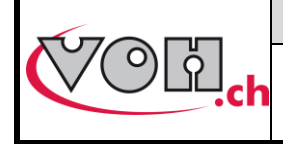

### **VOH SA**

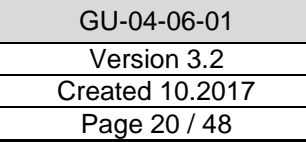

### **PAViX - User Guide**

There are two types of buttons for the left and right sections: simple or double buttons. The bar located under the button's icon means the length of pressure required to perform the function: a short impulse for the short bar, a 1.5 second pressure for the long bar:

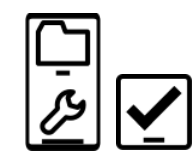

**Figure 31: Simple button (right) and double button (left). To enable the "PAViX settings" function, press and hold down the button** The following buttons and icons are used on the PAViX display

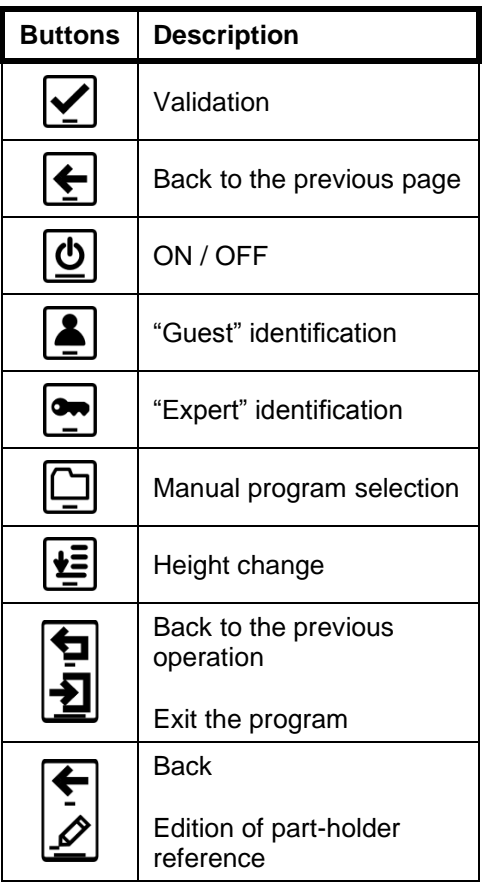

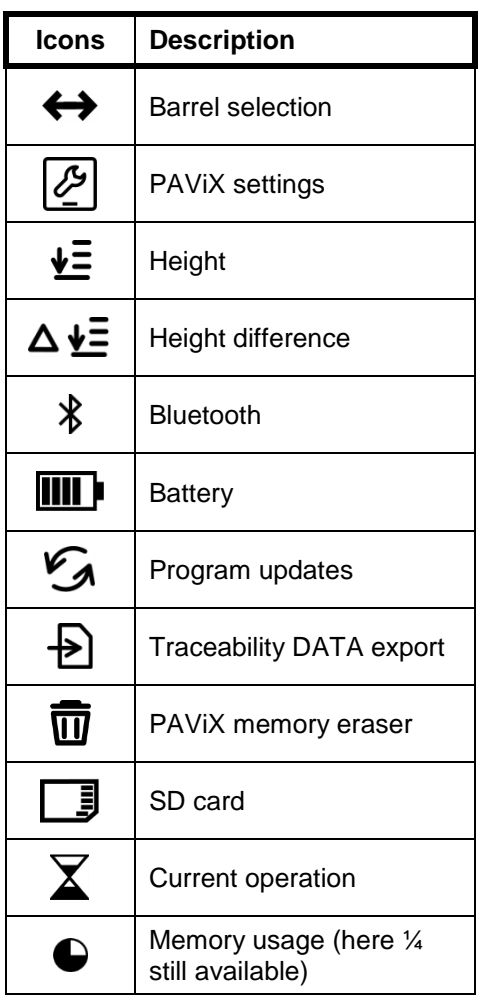

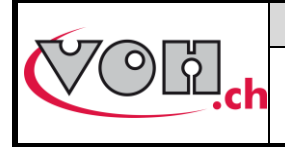

#### <span id="page-20-0"></span>5.5 Start up

Before starting the PAViX, ensure a properly charged battery is in place in the holder located at the rear of the staking-tool.

To start the PAViX, simply press and hold the button located on the right-hand side of the LCD screen.

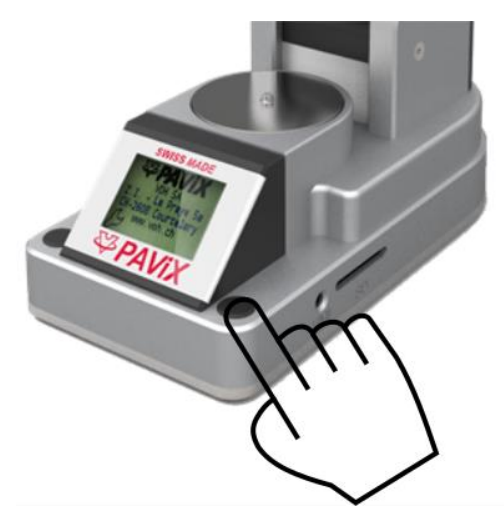

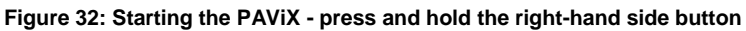

### <span id="page-20-1"></span>5.6 Configuration of PAViX settings

PAViX basic settings are accessible through the "settings" icon during startup of the staking-tool.

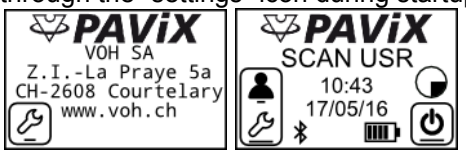

**Figure 33: PAViX - "settings" icon to the left**

Navigation in the "settings" menu is done with the barrel.

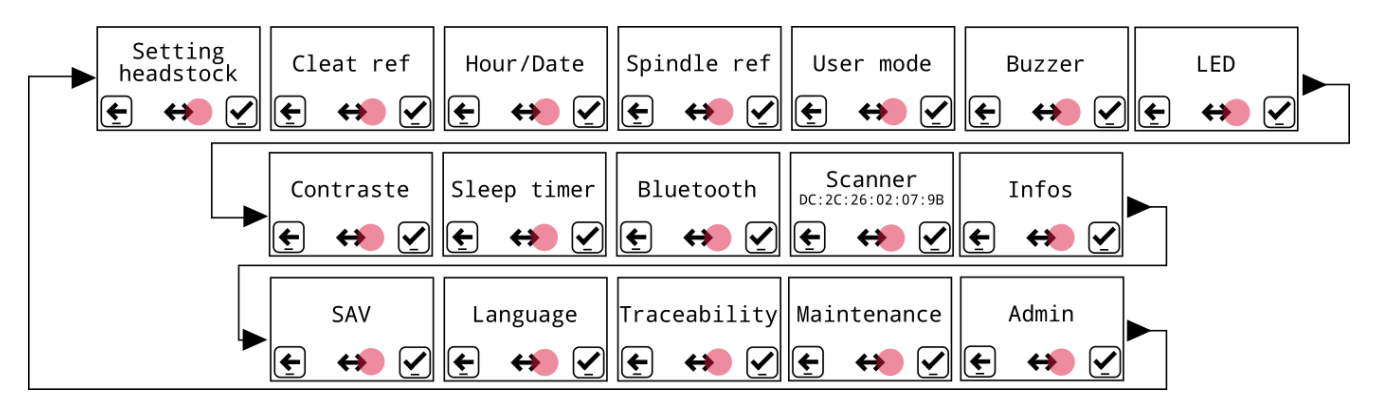

#### **Figure 34: PAViX configuration menus**

The icon located at the bottom centre of the screen represents the barrel function.

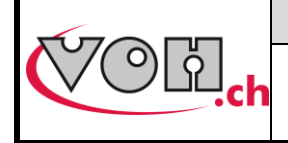

#### <span id="page-21-0"></span>5.6.1 Barrel configuration

The system uses a barrel configuration common to all programs. This configuration can be displayed from the barrel configuration menu. Furthermore, when this menu is displayed, the PAViX motorised stop places itself in the upper position so as to facilitate the loading/unloading of cleats.

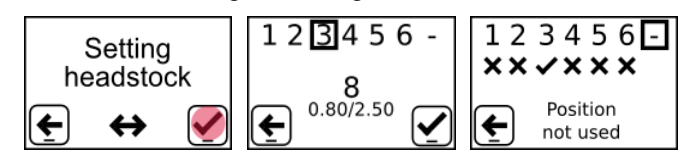

**Figure 35: Barrel configuration**

#### <span id="page-21-1"></span>5.6.2 Recording cleat references

The height of the cleats present in the barrel may vary (replacement or polishing of a cleat). It is therefore necessary to save these heights by teaching.

NOTE: Cleat references cannot be recorded before the spindle reference (refer to § 5.6.4 Spindle reference, page 23).

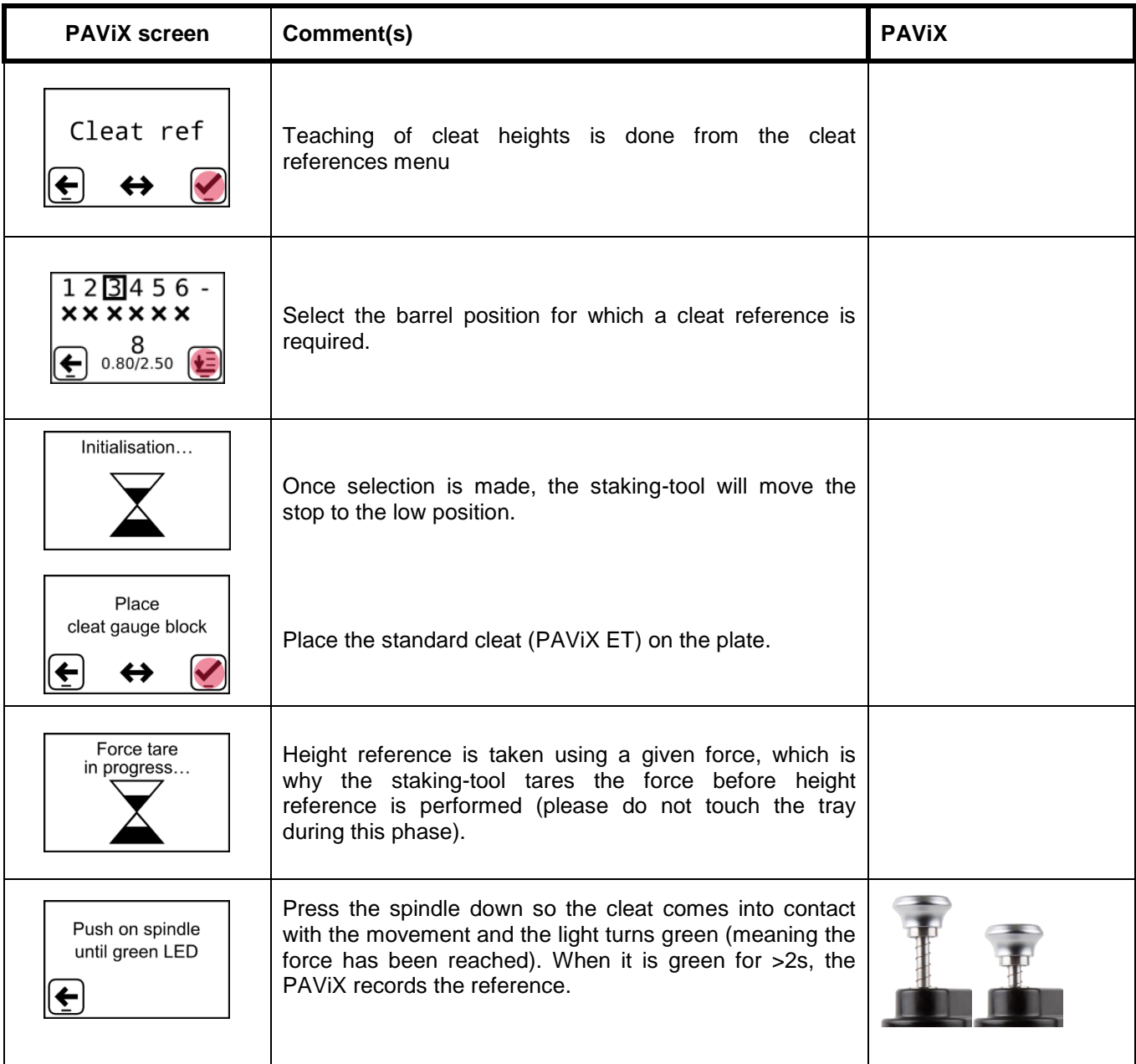

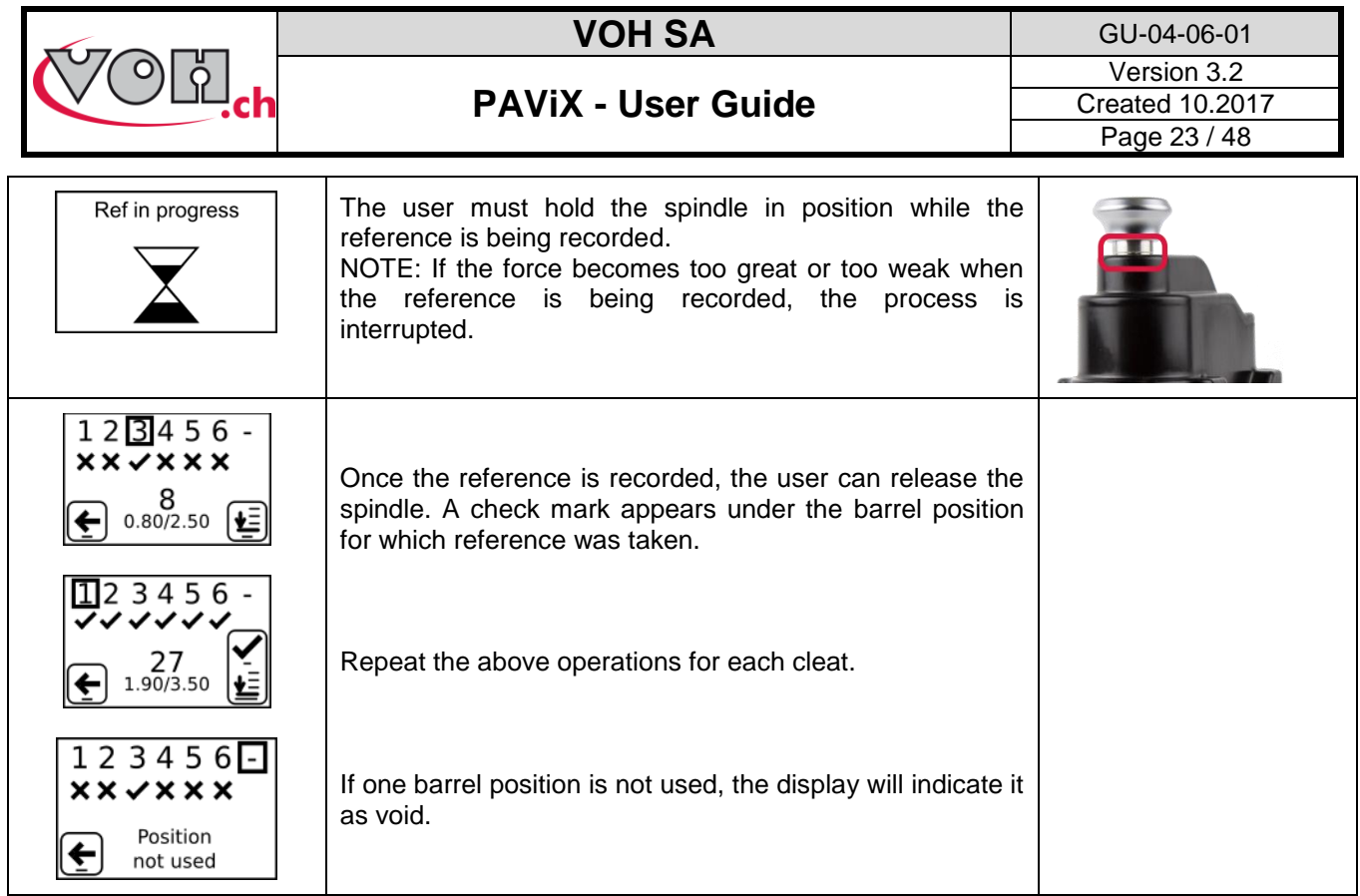

 $\hat{A}$  It is crucial to perform the operation on all active positions

#### <span id="page-22-0"></span>5.6.3 Time/Date

The PAViX offers extended traceability options. For these to be relevant, it is required to set the time on the PAViX clock. This setting is done from the "Time/Date" menu. The selected field is underlined. To change its value, use the barrel and validate with the right-hand side button.

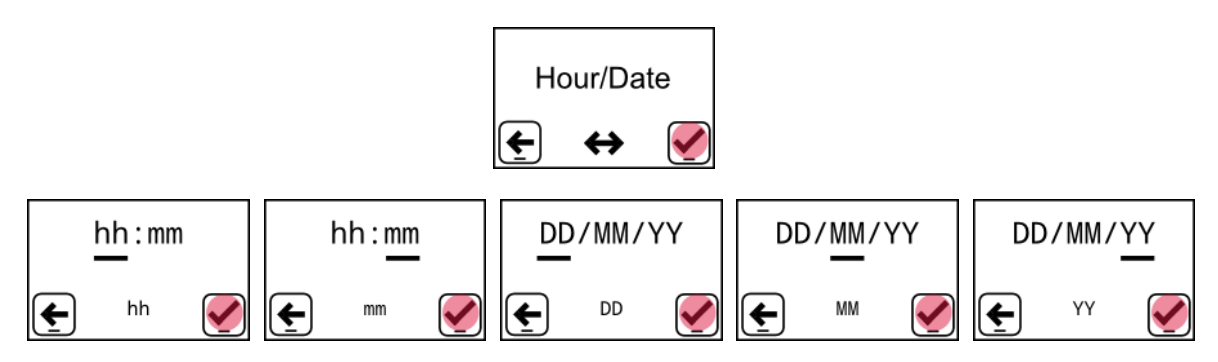

**Figure 36: Setting the time and date**

#### <span id="page-22-1"></span>5.6.4 Spindle reference

The PAViX is equipped with an absolute height measuring system. This system is powered by a CR2032 battery located at the back of the staking-tool. When the battery voltage drops below the operational threshold, the PAViX notifies the user for him/her to replace it.

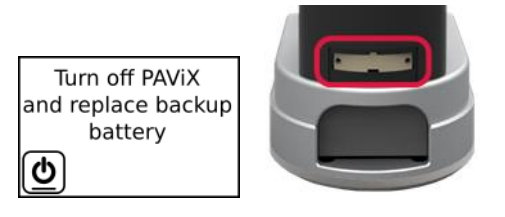

**Figure 37: Low battery warning and battery housing for the height measuring function (CR2032)**

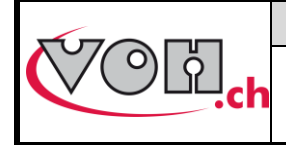

Once the battery has been replaced, the PAViX requires a height reference record. This height reference must be carried out with the standard spindle. The procedure to apply is as follows.

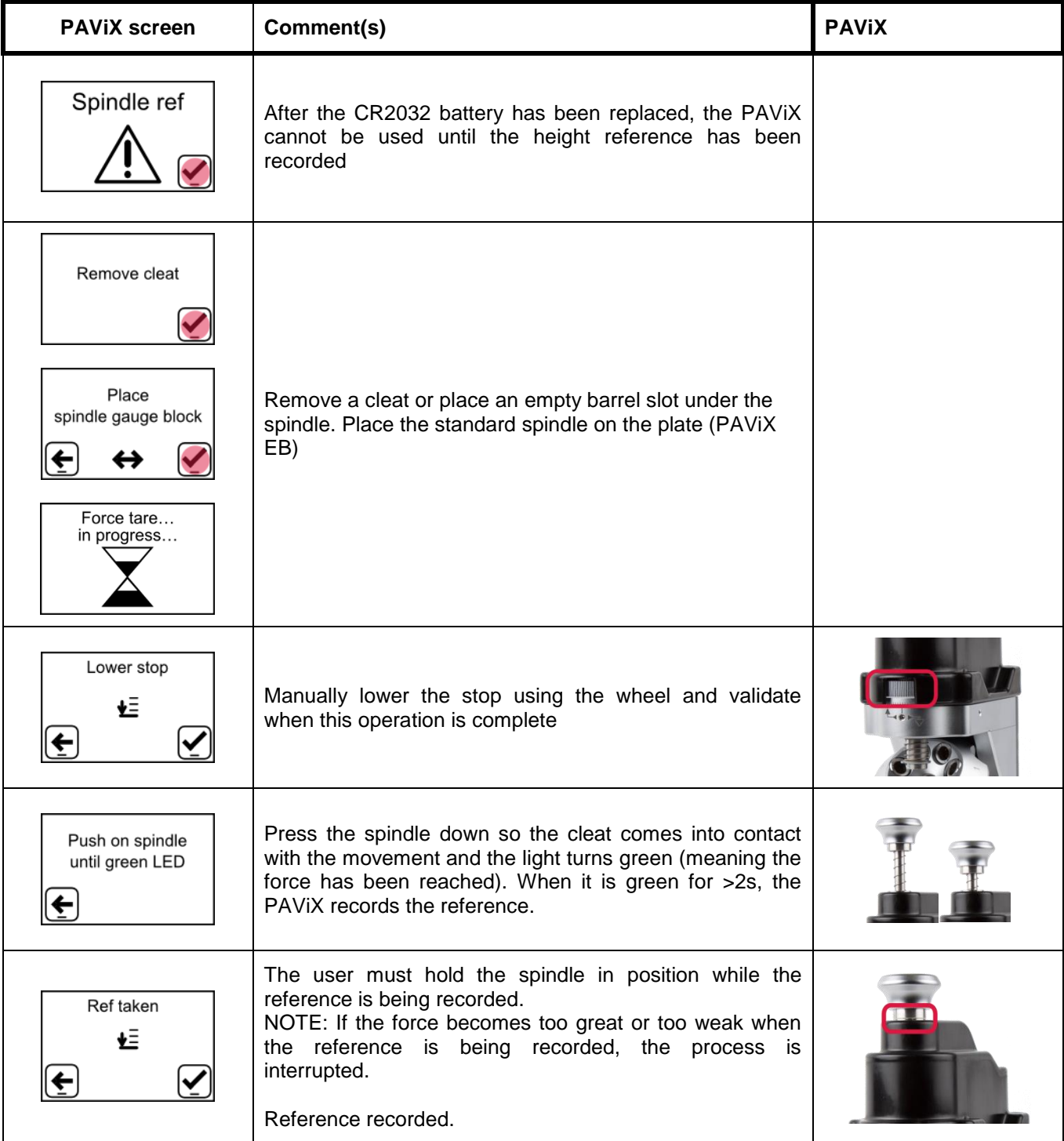

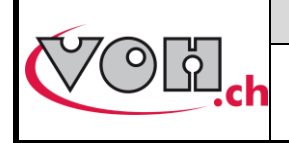

**VOH SA** GU-04-06-01 Version 3.2 Created 10.2017 Page 25 / 48

#### **PAViX - User Guide**

#### <span id="page-24-0"></span>5.6.5 User type change

The PAViX manages two types of users: Operator and Locked.

In Operator mode, the user can correct hand fitting heights. In Locked mode, this operation is not possible.

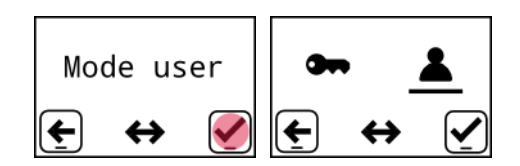

**Figure 38: User mode selection**

"Operator" mode is the same as the checked "Ht correction" radio button in the HIM (refer to § [4.2.5](#page-8-1) [Authorisation to correct hand fitting heights,](#page-8-1) page 14). A change of user type in the staking-tool overwrites the setting selected when creating the programs in the HMI.

#### <span id="page-24-1"></span>5.6.6 Buzzer

The PAViX provides a sound signal option during operations. These signals are configured from the "Buzzer" menu.

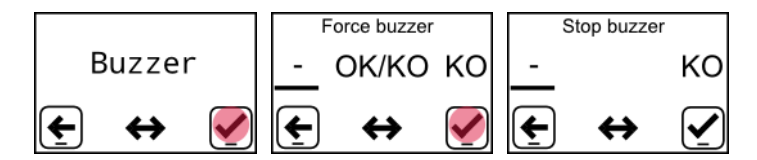

**Figure 39: Sound signals on force(a) / on stop(b)**

Depending on the selected settings, a sound is released:

- When the min force is reached and when the maximum force is exceeded
- When the maximum force is exceeded
- When the stop is reached

#### <span id="page-24-2"></span>5.6.7 LED

The PAViX also provides the option to indicate the hand fitting status in three different colours: orange if the force is below tolerance, green if the force is within the tolerance range and red if the maximum force is exceeded.

The intensity of these light signals can be configured from the "LED" menu. It is possible to configure the intensity or disable the signal with the barrel.

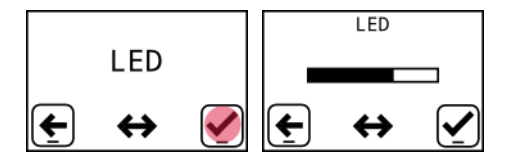

**Figure 40: Light intensity adjustment**

#### <span id="page-24-3"></span>5.6.8 Screen contrast

The PAViX provides the option to adjust the screen's contrast so as to adapt to various light environments.

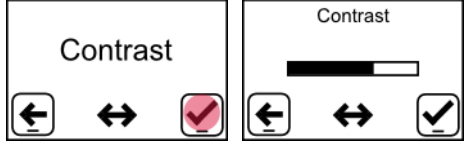

**Figure 41: Screen contrast adjustment**

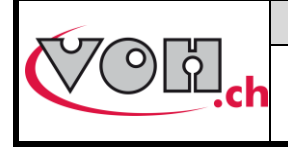

#### <span id="page-25-0"></span>5.6.9 Sleep timer

As the PAViX is self-sufficient in energy, a timer enables the Standby mode when the device is not being used. This timer can be set from the "Sleep timer" menu to: 10 minutes, 30 minutes or Disabled (no automatic activation of the Standby mode).

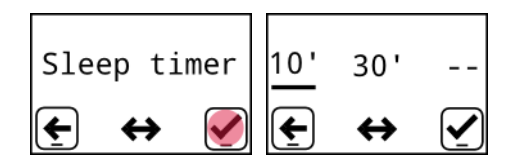

**Figure 42: Setting the time before standby**

#### <span id="page-25-1"></span>5.6.10 Bluetooth

The PAViX is equipped with a Bluetooth function. It can be configured so as to be used in different ways:

- Off
- Used with a scanner
- Used with a PC/tablet.

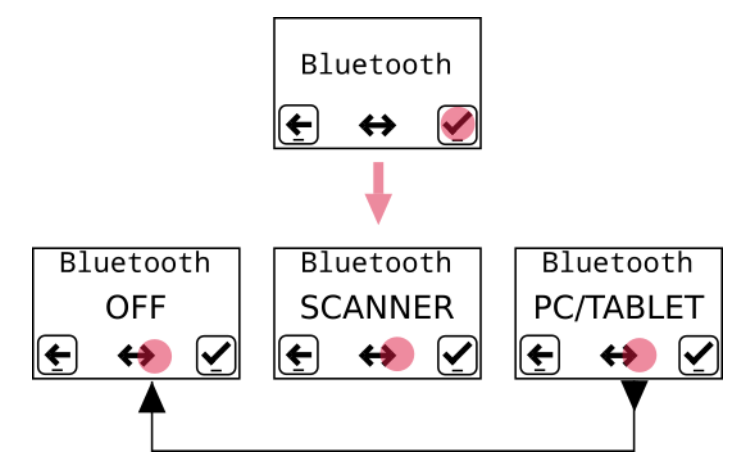

**Figure 43: Bluetooth adjustment options**

#### <span id="page-25-2"></span>5.6.11 Use of a bar code reader (Bluetooth scanner)

If the user wishes to use a bar code scanner, he/she must first connect it to the PAViX. This operation can be done using the "Scanner" menu.

Before starting the staking-tool, ensure the scanner is in Bluetooth® SPP mode. To this end, start the scanner using the switch located at the back and scan the bar codes below in order (that can also be found on the user guide supplied with the scanner)

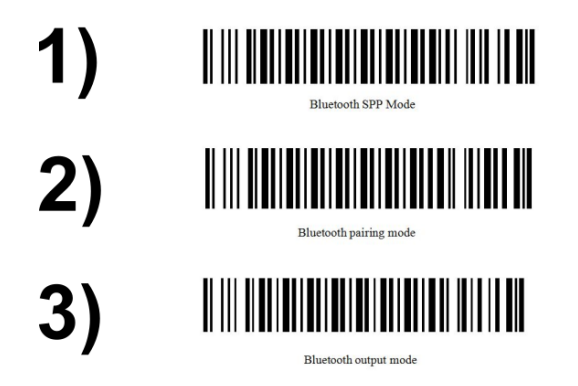

**Figure 44: Bar code for SPP mode configuration**

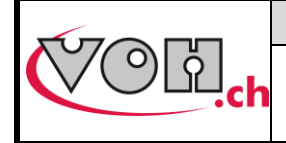

Once the scanner is in SPP mode, it flashes blue for as long as it is not connected to the staking-tool. The procedure described below can then be performed. Once the scanner is connected and switched on, the staking-tool automatically detects its presence at less than 1m away.

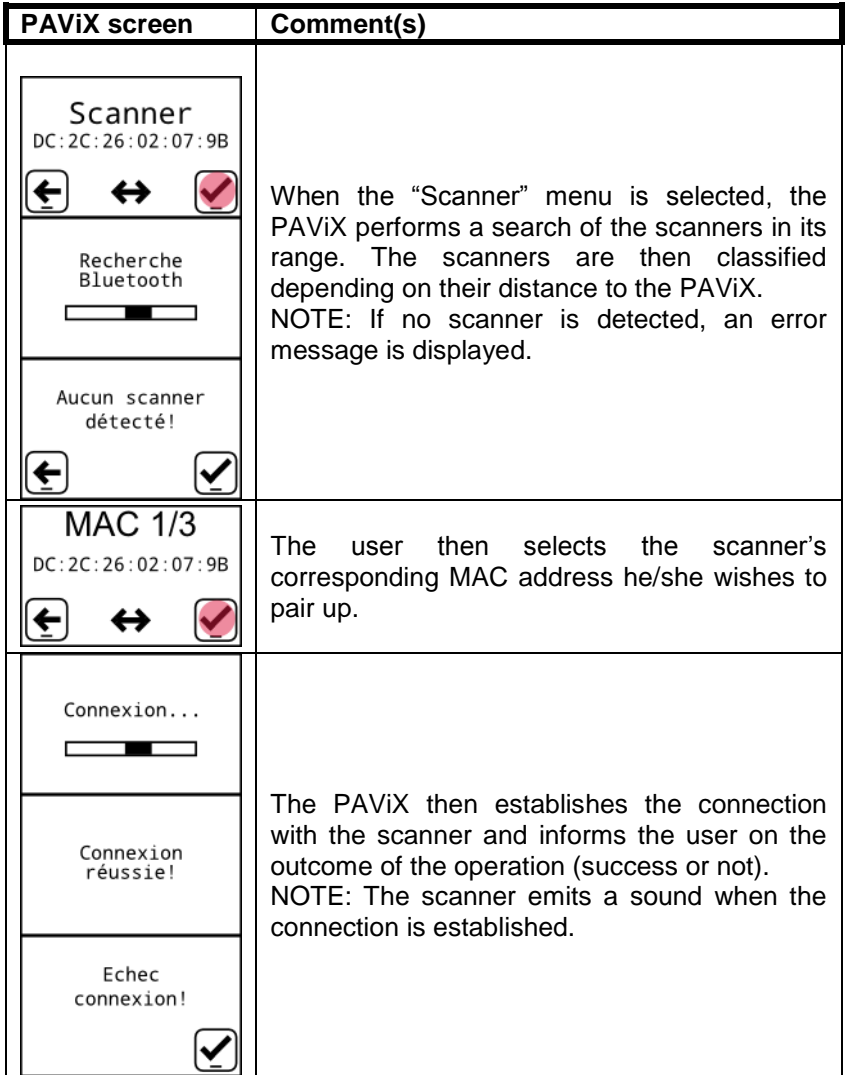

The PAViX can only pair with one bar code reader (Item no.: 26.01001.SP.09).

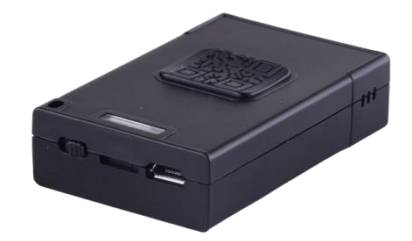

**Figure 45: Bluetooth scanner (Item no.: 26.01001.SP.09)**

Scanner operation: § 4.3.3 Scanner, page 10.

#### <span id="page-26-0"></span>5.6.12 Information

The Information menu displays all the information relating to the staking-tool:

- Staking-tool SN
- Staking-tool software version
- Force sensor SN

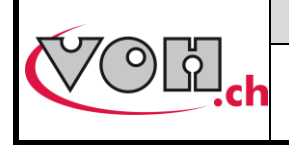

#### <span id="page-27-0"></span>5.6.13 Language

The PAViX provides the option to select the language from the "Language" menu.

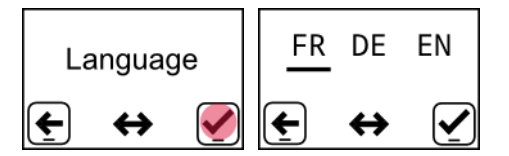

**Figure 46: Configuration of the PAViX language**

#### <span id="page-27-1"></span>5.6.14 Traceability

The PAViX offers extended traceability options. Traceability rules are configured from the "Traceability" menu. Traceability can be enabled on the users (USER), manufacturing orders (MO) and continuous ID traceability by entering the administrator password (1234). Movement serial number traceability is enabled in each program (via the PAViX HMI)

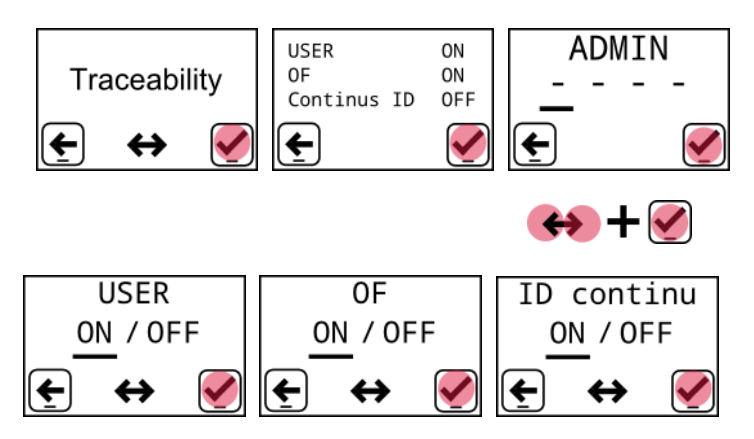

**Figure 47: Traceability summary**

NOTE: Traceability settings can also be managed from the PAViX HMI (Refer to § 4.4 Strategic management of traceability, page 14).

**Note:** Continuous ID traceability allows the scanned ID to be stored in the memory when moving to the next movement (Refer to § [6.3.2](#page-36-0) [Hand-setting,](#page-36-0) page [37\)](#page-36-0).

If this setting is disabled (OFF), a new ID scan is requested after each movement.

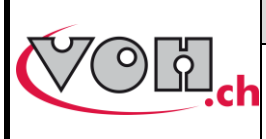

# <span id="page-28-0"></span>5.7 Program and data management

The PAViX "ADMIN" menu allows for the following actions:

- Recovery of hand fitting results
- Program updates

#### <span id="page-28-1"></span>5.7.1 Access to the ADMIN menu

The Administrator mode (ADMIN) is used to update programs, export results of hand-setting operations saved by the staking-tool as well as reset the device's memory. Resetting the memory erases all hand-setting programs as well as traceability data contained in the device. Access to the Admin mode is done using the following password: 1234

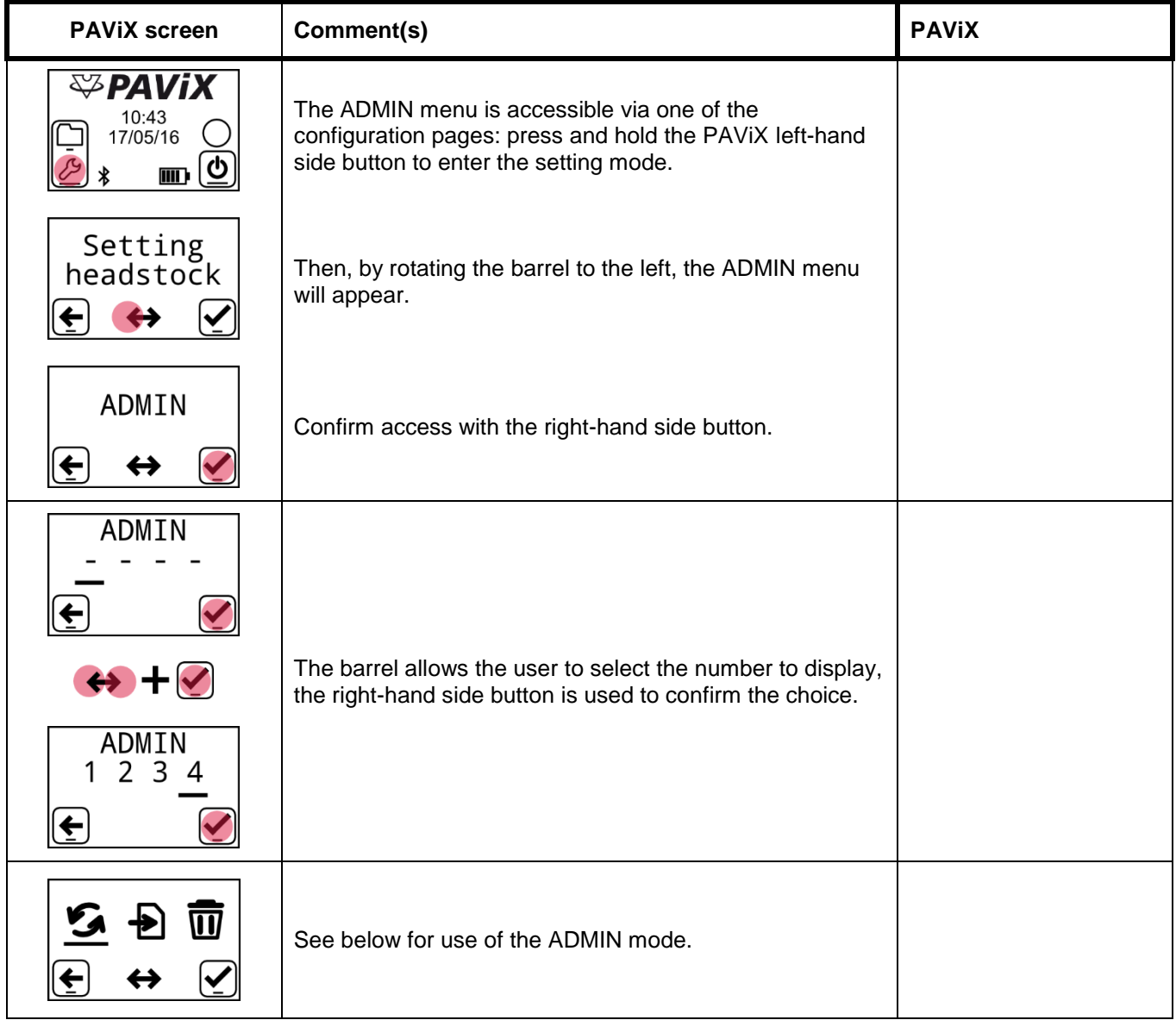

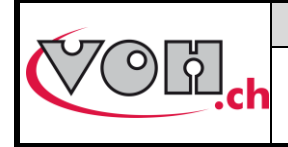

#### <span id="page-29-0"></span>5.7.2 Program updates

The programs contain the fitting parameters required for hand setting operations.

In order to use the PAViX, it must contain hand-setting programs that are transferred using a SD card according to the following procedure:

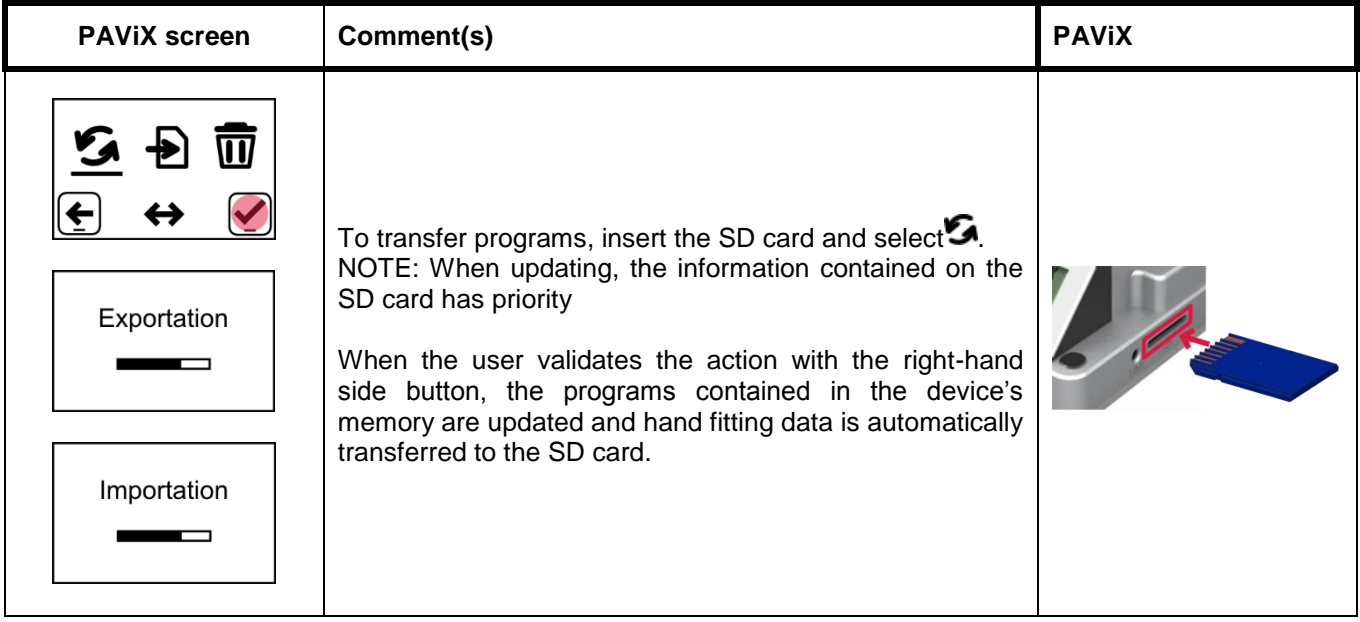

The PAViX memory can contain up to 1,000 programs. The PAViX memory can be erased using the Trash icon from the ADMIN menu. When updating the programs, movement holder height references are erased.

#### The SD cards used must be formatted to FAT32, allocation unit size 1024 for full formatting.

#### <span id="page-29-1"></span>5.7.3 Recovery of hand fitting results

The PAViX is equipped with a system that traces hand-setting operations. The PAViX can store up to 9,000 operations.

We therefore recommend saving the device's memory on a regular basis. Data export is carried out as follows:

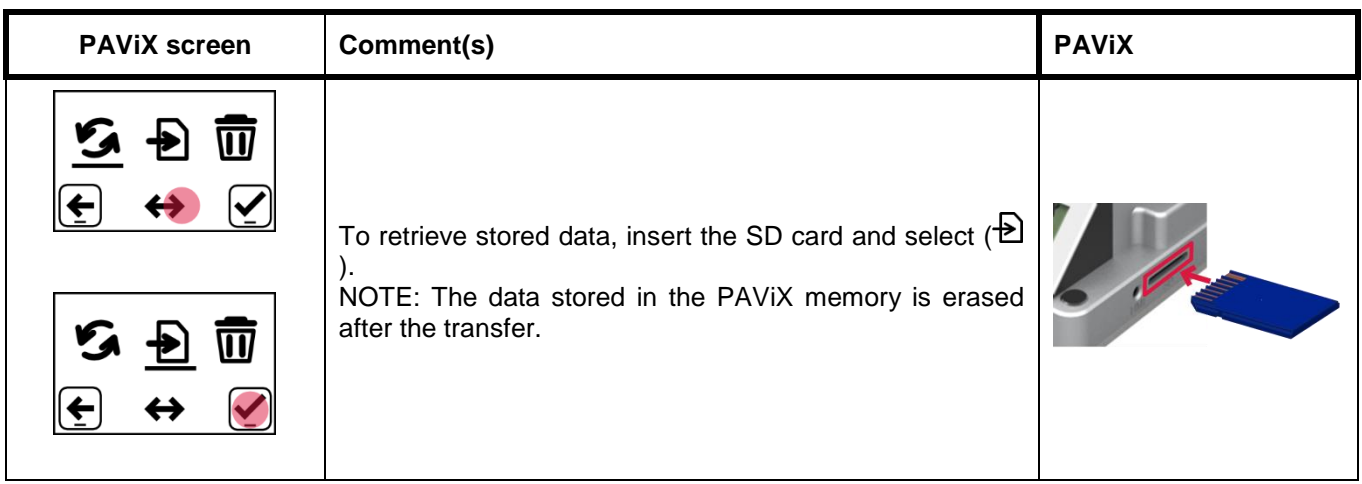

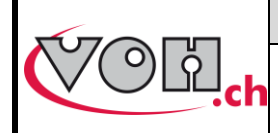

**VOH SA** GU-04-06-01 Version 3.2 Created 10.2017 Page 31 / 48

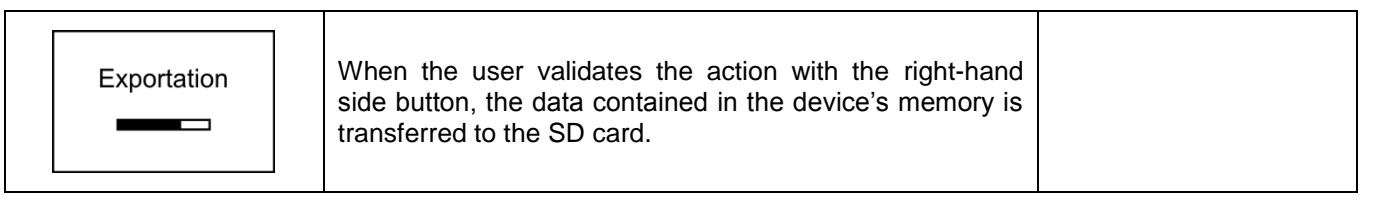

- The results are exported in a ".csv" format that can be opened in an Excel-type spreadsheet.
- Results are sorted by staking-tool and by program
- If a program is already present, data is added at the end of the file

Below is an overview of a PAViX export opened on a Windows PC:

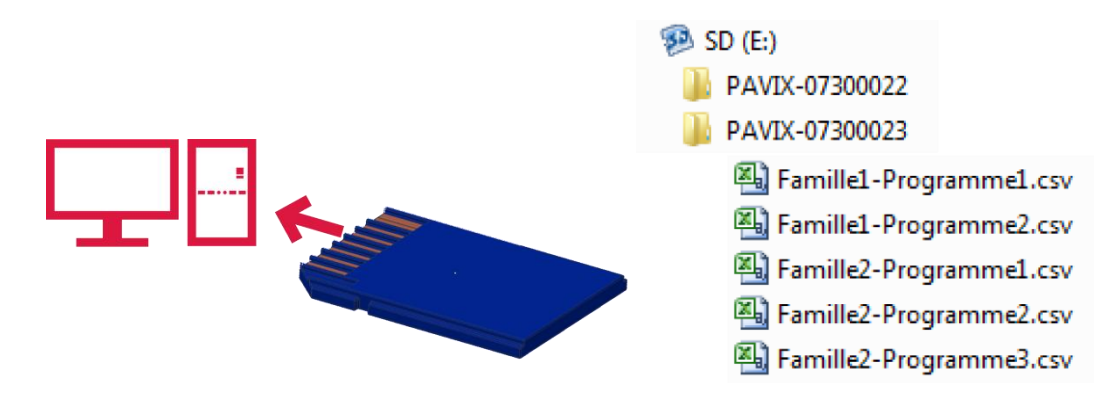

#### **Figure 48: SD on PC and SD tree structure**

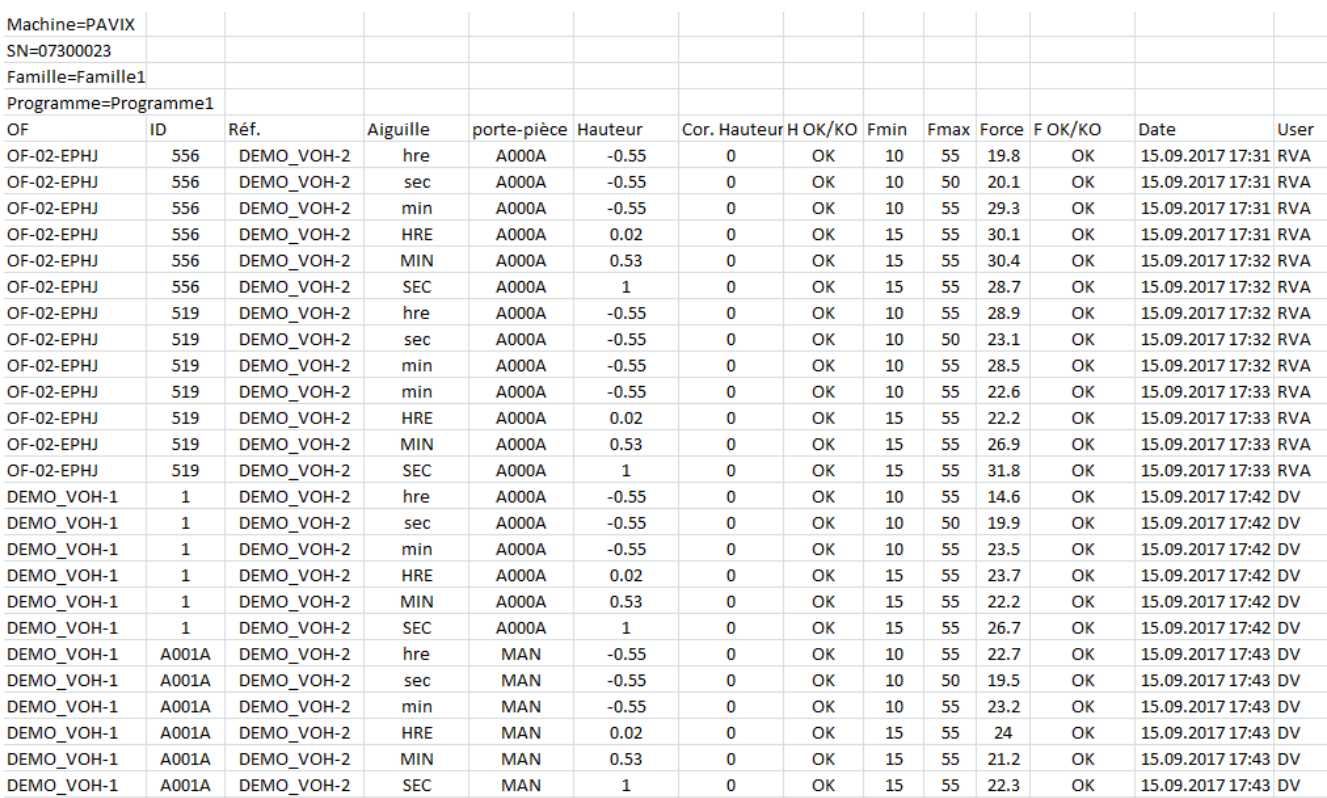

**Figure 49: Example of a .csv file content exported from the PAViX**

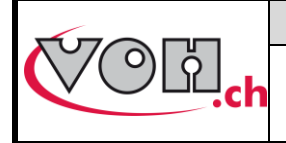

**VOH SA** GU-04-06-01 Version 3.2 Created 10.2017 Page 32 / 48

#### <span id="page-31-0"></span>5.8 Software update

If an update is available, the administrator will receive an e-mail from VOH SA containing a ZIP file called "PAViX\_potence\_vx\_xx". In order to update the staking-tool, open the ZIP file containing a folder called "BL". Move this folder to an empty SD card then insert this SD card to the staking-tool (turned off). The update starts when the staking-tool is turned on.

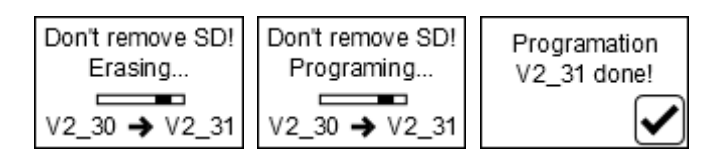

#### **Figure 50: Staking-tool software version**

#### **Do turn off or remove the SD card during programming!**

Once the update complete, the PAViX automatically displays the home screen.

Various error screens may be displayed:

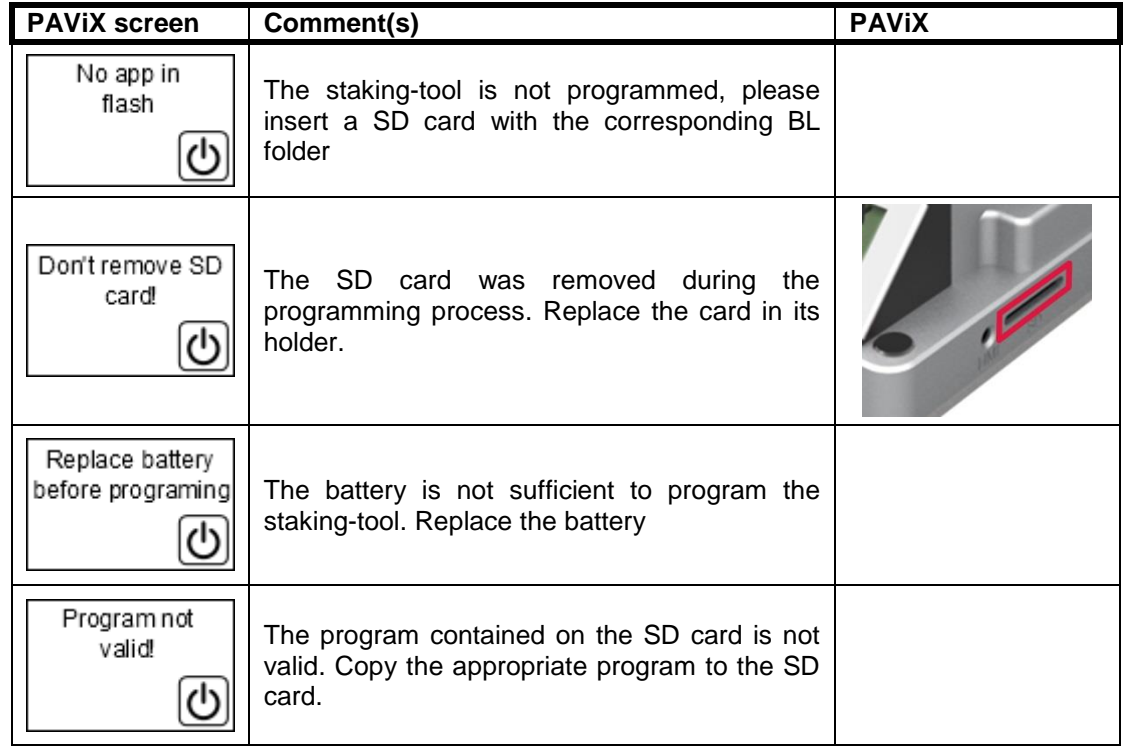

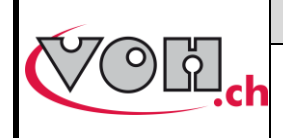

**VOH SA** GU-04-06-01 Version 3.2 Created 10.2017 Page 33 / 48

#### **PAViX - User Guide**

# <span id="page-32-0"></span>Hand-setting

In order to have all the information required for traceability purposes, the user may be required to scan a certain number of information before starting hand-setting operations.

#### <span id="page-32-1"></span>6.1 User identification

When starting the PAViX, the user is prompted to identify from the home screen. Identification is carried out with the bar code scanner.

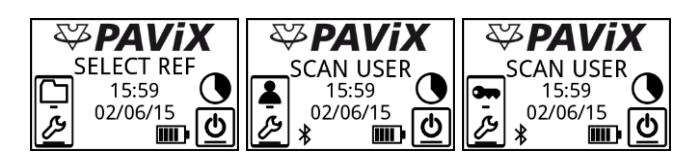

**Figure 51: Home screen without a scanner then in User or Expert mode with a connected scanner**

The graph located above the "ON/OFF" icon  $(\underline{\phi})$  represents the memory used by the traceability data. The graph is divided into 8 sections. Each section therefore equates to 12.5% of the total memory. When traceability

data occupies less than 12.5% of the total memory, the graph is empty  $(\underline{\textcircled{2}})$ . When the staking-tool is used and

the traceability data is stored, the graph gradually fills out. When the memory is full  $(\underline{\phi})$ , the oldest data is replaced by the newest data.

NOTE: Users can identify themselves as guests using the right-hand side button  $(2)$ . In this case, user traceability will be replaced by "GUEST".

#### <span id="page-32-2"></span>6.2 Selection of the hand-setting program

Starting a hand-setting program can be done two different ways.

- Manual selection
- Automatic selection by bar code (when the scanner is connected)

#### <span id="page-32-3"></span>6.2.1 Manual selection

When manually selecting the corresponding program, the user uses the barrel and the buttons to perform the selection.

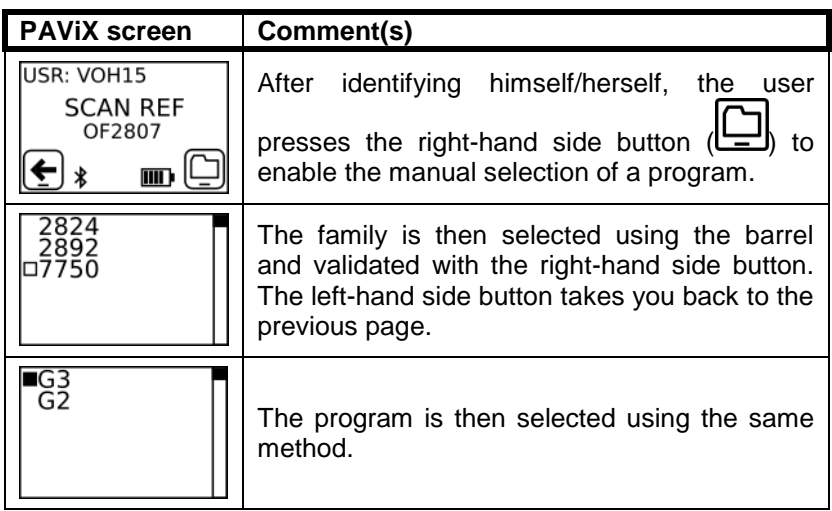

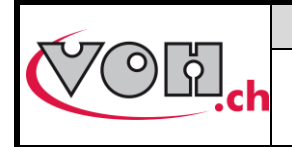

#### <span id="page-33-0"></span>6.2.2 Automatic loading of the bar code program

For automatic selection by bar code, the user uses the bar code scanner to select a program.

The link between a bar code and a program is done in the PAViX HMI (Refer to § 4.3 Management of the bar code database, page 10).

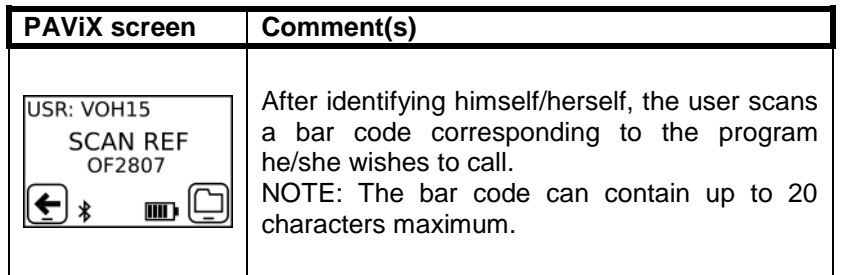

NOTE: If the bar code read by the scanner matches a program, the program is automatically called.

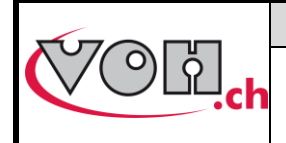

### <span id="page-34-0"></span>6.3 Performing a hand-setting operation

When the program is selected (via a scanned bar code or a manual selection from the list of programs), the system needs to know the movement holder height before starting a hand-setting program.

The system will request taking of this "0" reference each time a program starts or will offer to scan a bar code present on the movement holder.

<span id="page-34-1"></span>6.3.1.1 Taking a reference without an active scanner

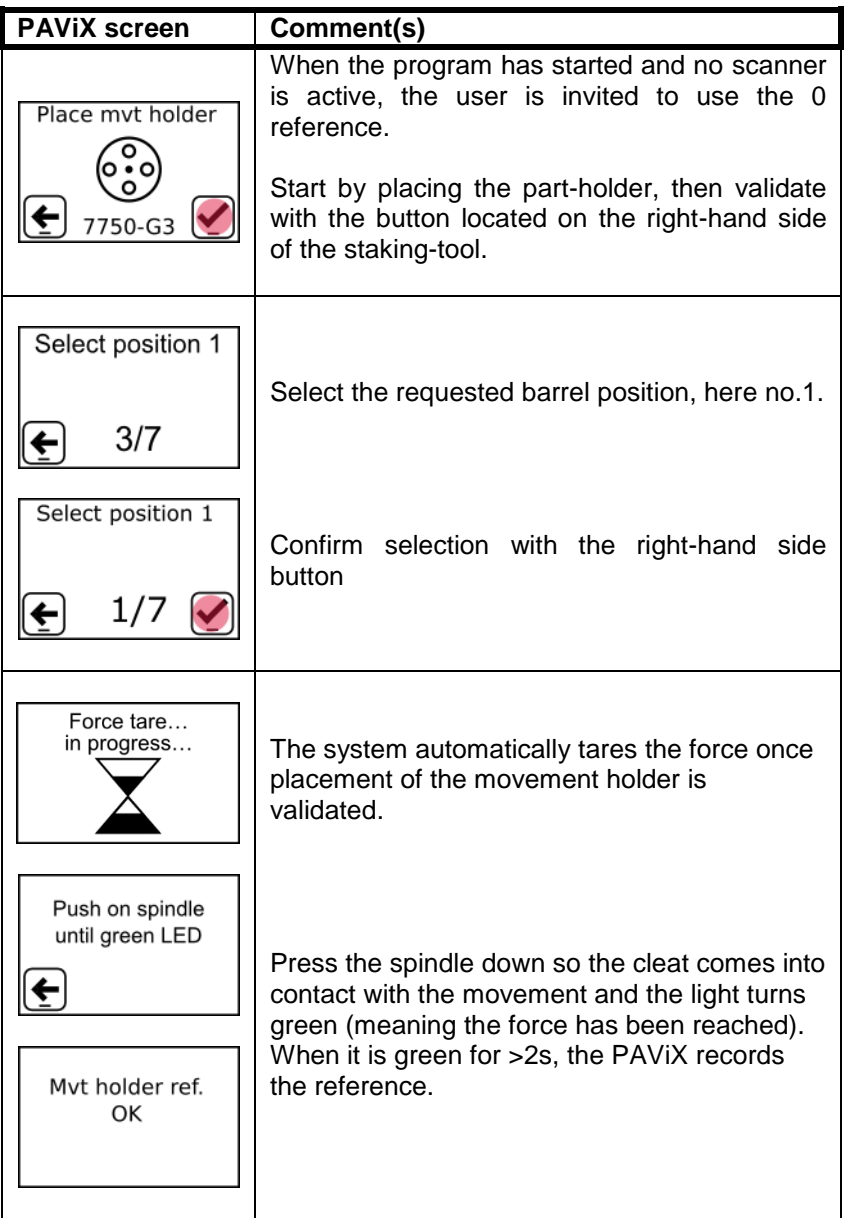

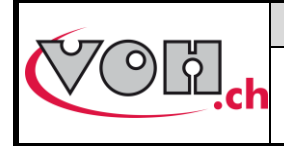

#### 6.3.1.2 Taking movement holder reference with the scanner

Using the bar code reader streamlines taking of reference 0. The PAViX provides the option to store the heights of the part-holder so as to avoid recording this reference when starting the program. To do this, the part-holders must have bar codes. Starting a program is then done as follows.

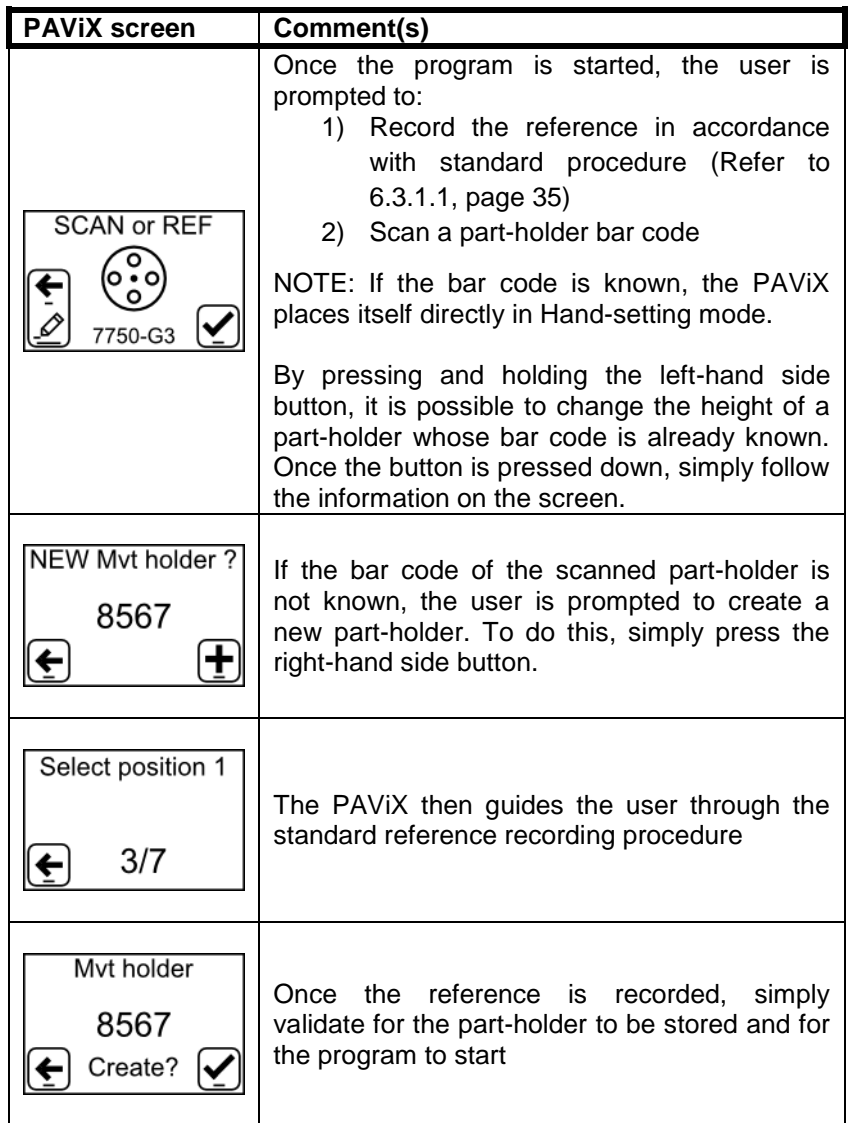

NOTE: Part-holder bar codes must contain 5 characters (alphanumeric).

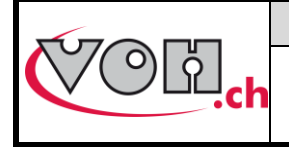

#### <span id="page-36-0"></span>6.3.2 Hand-setting

When selecting a program, if the staking-tool is not connected to a scanner, the user is prompted to record the working reference in accordance with the procedure presented in Paragraph [4.2.2](#page-7-1) , page [35.](#page-34-1) Once the reference is recorded, the hand-setting program can start.

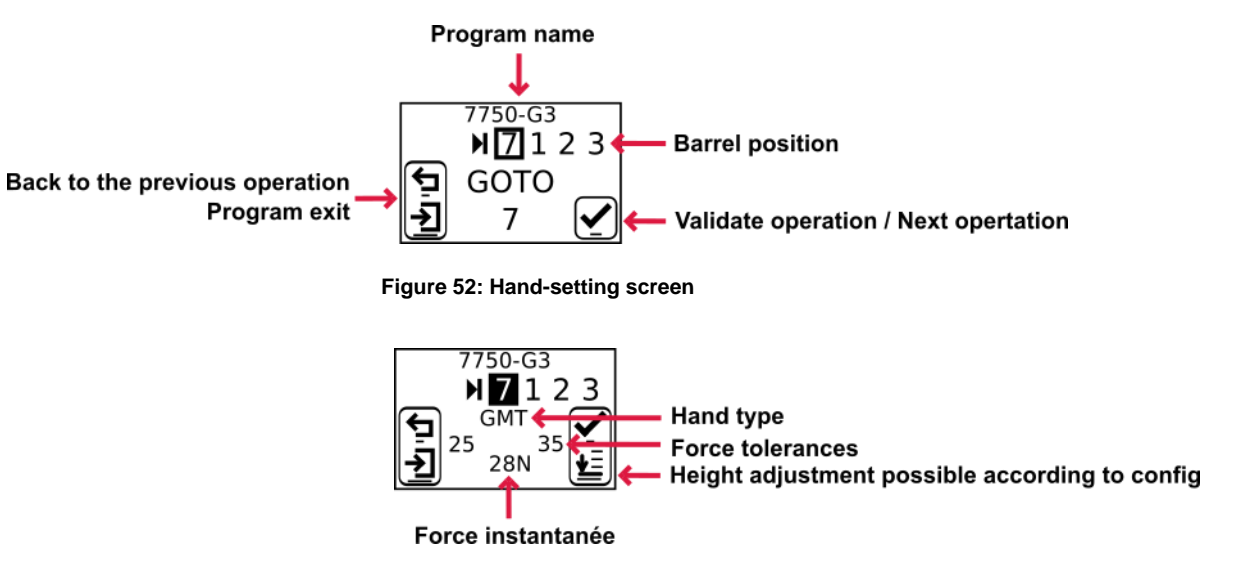

**Figure 53: Hand-setting screen (barrel position turns black when it matches the one defined in the program)**

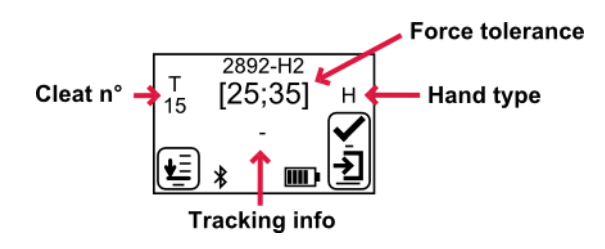

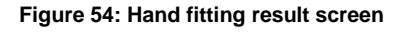

When the user selects an active cleat (by turning the barrel), the PAViX automatically adjusts the stop height as well as the information displayed on the screen. During the adjustment of the height, the luminous surface flashes blue.

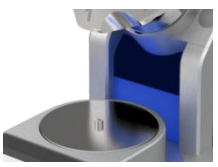

#### **Figure 55: Flashing luminous surface during height adjustment and other automatic operations**

The user performs the hand fitting operation by lowering the spindle that, when passing through the barrel, takes the selected cleat. During the operation, light and sound signals indicate the change in force.

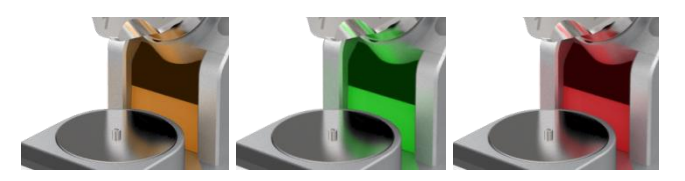

**Figure 56: Force change indication during the hand-setting operation**

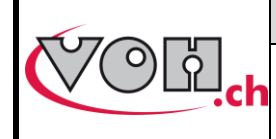

The operator is guided by the PAViX during the hand-setting operations, as shown in the diagram below.

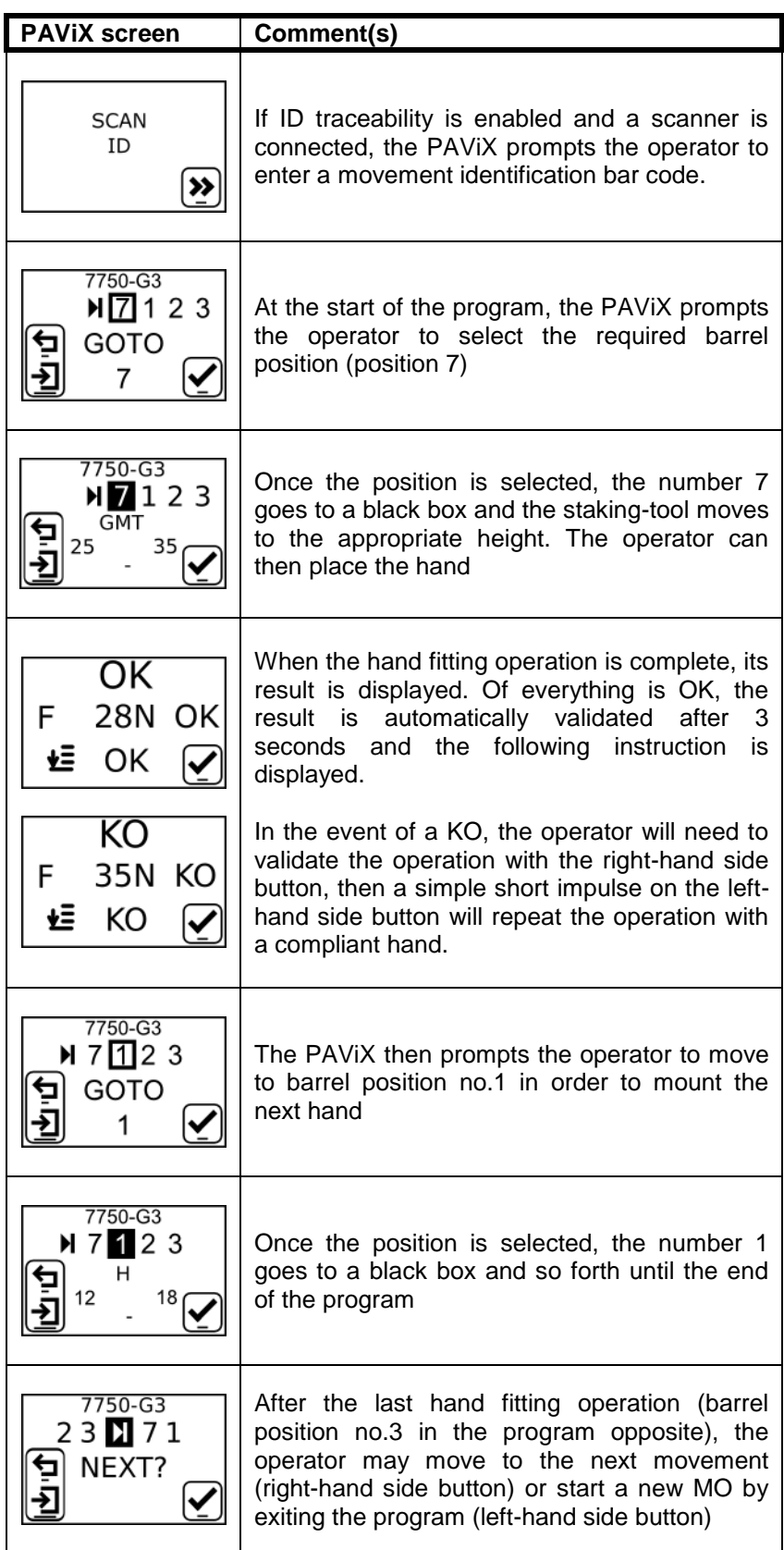

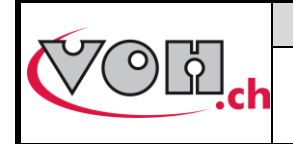

#### <span id="page-38-0"></span>6.3.3 Hand-setting operation results

The PAViX is used to carry out hand-setting operations on an industrial scale. Productivity is critical while maintaining operation traceability and control.

The result of a hand-setting operation is determined based on the force applied to the hand when the spindle comes into contact with the stop. The force saved for traceability purposes is the force measured at the moment the stop comes into contact with the spindle.

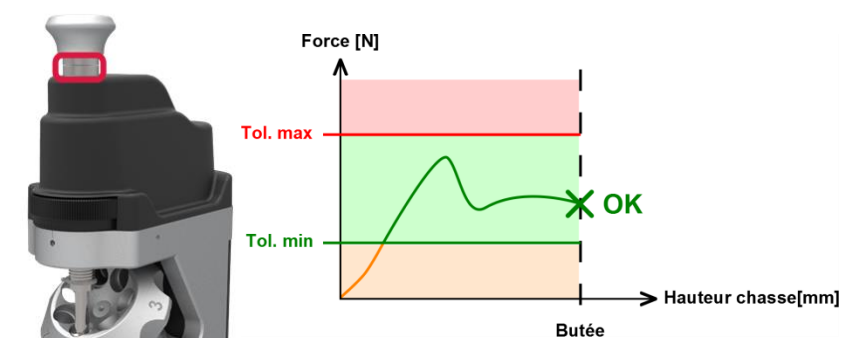

**Figure 57: Indication of the result (force at stop contact within the tolerance range, without exceeding the max. tolerance)** The following situations may also occur:

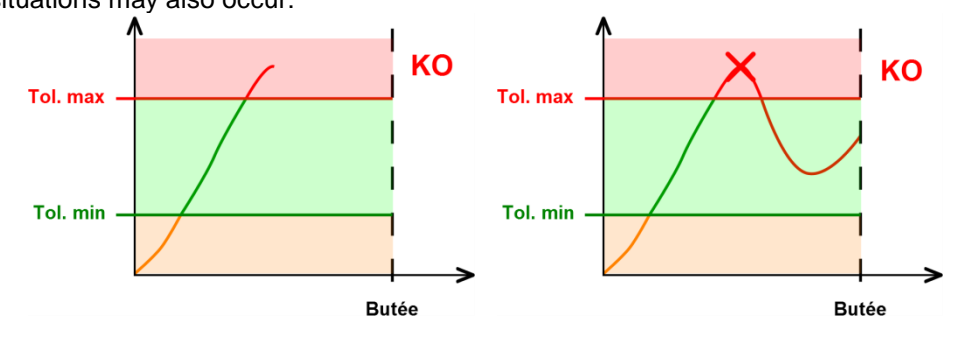

**Figure 58: KO operation (F > max. tol)**

If, during the operation, the max. tolerance is exceeded, the operator is supposed to stop what he/she is doing. The result of the operation is then KO (F > max. tol and stop not reached). The light signal is fixed red. If the operator continues to the stop, the result will be considered KO and the force saved for traceability purposes shall be the maximum force observed during the operation.

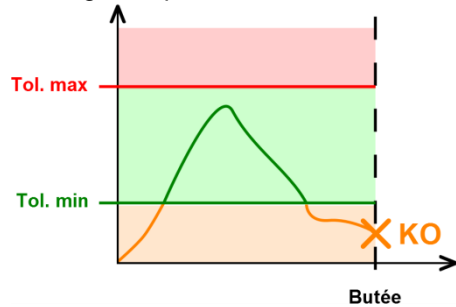

**Figure 59: KO operation (F < min. tol)**

If the force measured when the stop contact is detected is below the min tolerance, the result will be considered KO. The force saved for traceability purposes is the force measured at the moment the stop comes into contact with the spindle.

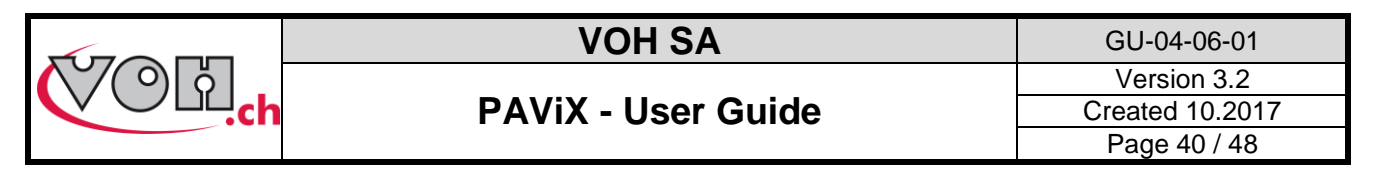

In order to manage cases very close to the upper limit, the PAViX is equipped with an intelligent system that takes into account human reaction time (0.1s). If the measured force exceeds the max tolerance by less than 10% in a time interval smaller than 0.1s before stop detection, the operation is considered successful. Furthermore, as the displacement potentially applied during the 0.1s is low, the movement will not be damaged. The force saved for traceability purposes is the force measured at the moment the stop comes into contact with the spindle.

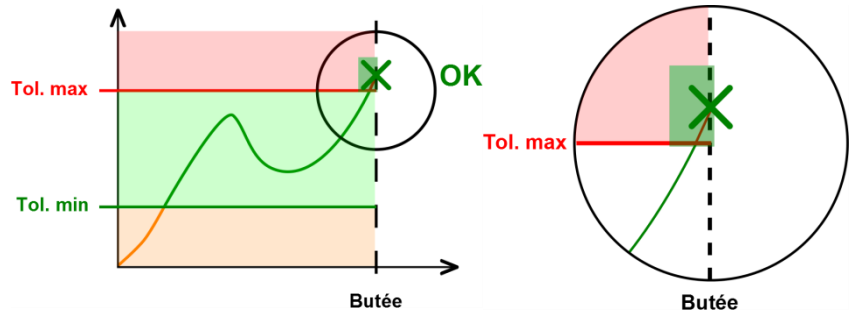

**Figure 60: Smart detection, OK operation and details**

The results for the setting operation are indicated as soon as the stop is reached or the max force is exceeded.

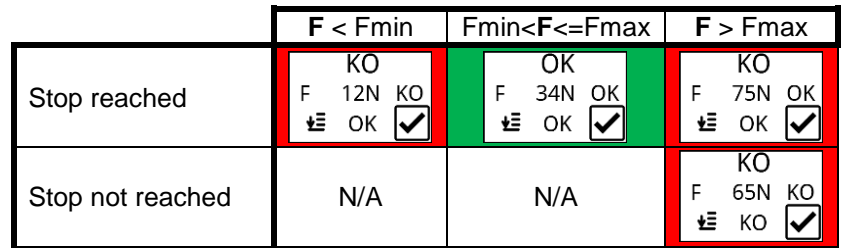

The results in red must be acknowledged by the operator using the right-hand side button. OK operations are automatically validated after a period of 1.5 seconds.

#### <span id="page-39-0"></span>6.3.4 Height corrections

If the "Ht correction" option has been enabled in the HMI when creating the programs or when the "Operator" mode is selected in the staking-tool, it is possible to correct hand fitting heights by pressing and holding the right-hand side button (as long as the current barrel position matches the current operation):

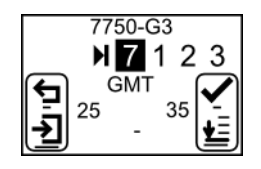

**Figure 61: Hand fitting in "Operator" mode (equivalent of the "Ht correction" option of the HMI)**

When the button has been pressed and held down, the following page is displayed:

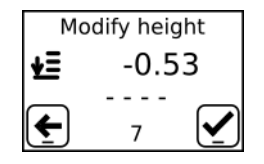

**Figure 62: Height correction page**

Simply turn the height setting wheel to perform the correction. The correction is displayed on the screen in mm.

**Note:** Height correction is available in this program on a temporary basis. It is lost when the user leaves the program.

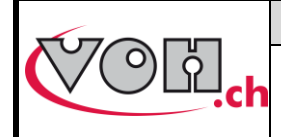

**VOH SA** GU-04-06-01 Version 3.2 Created 10.2017 Page 41 / 48

#### **PAViX - User Guide**

# <span id="page-40-0"></span>7 Exclusion of liability/guarantee

Damages caused by conditions of use, transport or storage non-compliant with the conditions described in this manual are not supported by the manufacturer. Changes to the device and opening of the casing are forbidden and lead to exclusion of liability. Guarantee rights expire when it is proven that the detected faults are not from origin.

# <span id="page-40-1"></span>8 Maintenance and service

#### <span id="page-40-2"></span>8.1 Cleaning of the spindle

**Frequency:** Once a week (depending on use)

#### **Equipment required:**

**Light Benzine** 

- Clean cloth

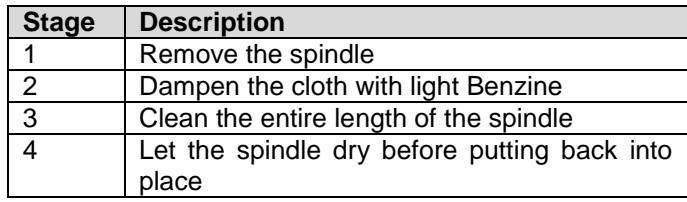

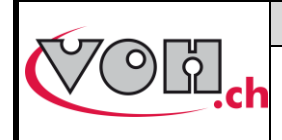

**VOH SA** GU-04-06-01 Version 3.2 Created 10.2017 Page 42 / 48

### <span id="page-41-0"></span>8.2 Cleaning of spindle smooth bearings

#### **Frequency:** Once a week (depending on use)

# **Equipment required:**

- Light Benzine
- Cotton buds

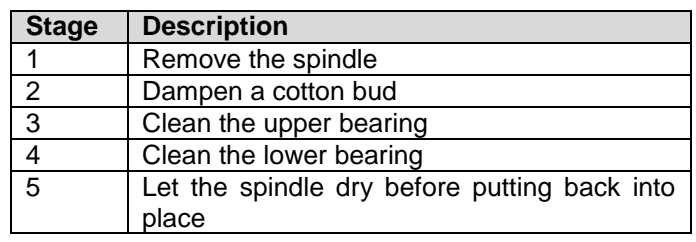

#### <span id="page-41-1"></span>8.3 Replacement of the backup battery (CR2032)

**Frequency:** Once a year (depending on the staking-tool's signals) **Equipment required:**

- CR2032 battery
- Watchmaker's screwdriver 140
- Spindle height standard

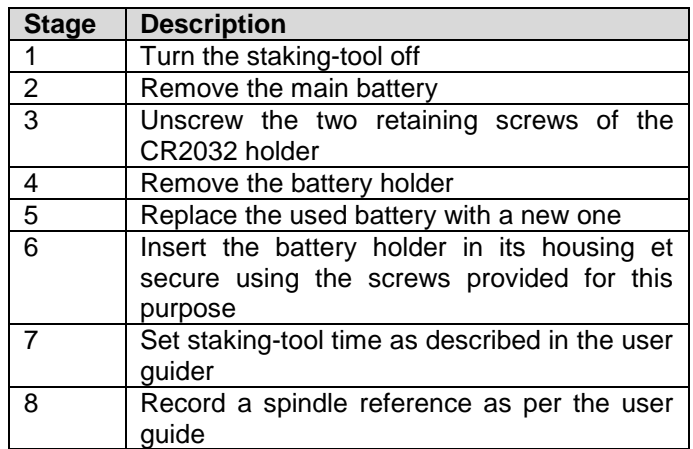

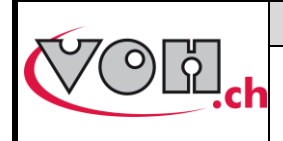

#### <span id="page-42-0"></span>8.4 Sensor inspection

#### <span id="page-42-1"></span>8.4.1 Access to the Maintenance menu

The Maintenance mode is used to inspect distance and force sensors.

This is done by a validating the force or distance measurement by using a weight or a gauge block. Access to the Maintenance mode is done using the following password: **7426**

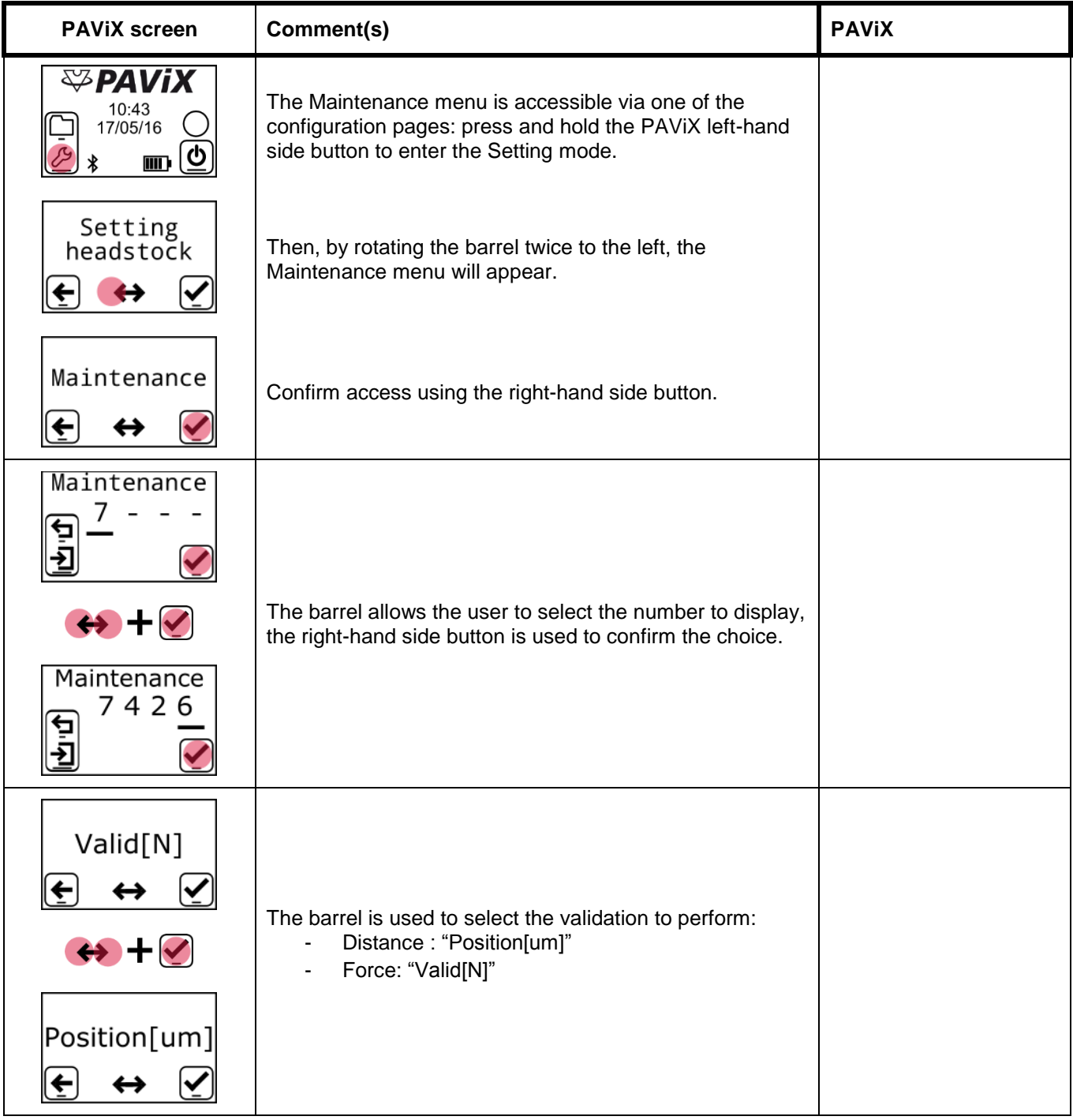

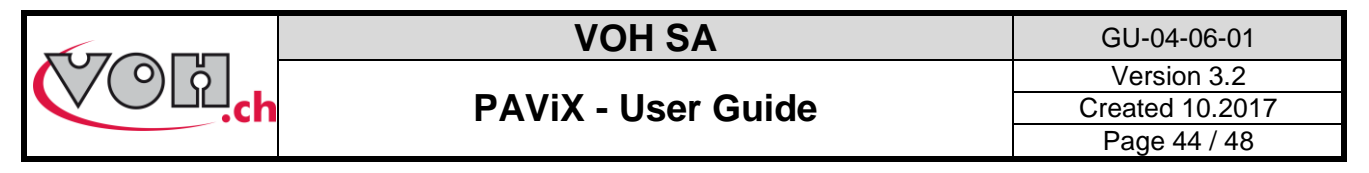

#### <span id="page-43-0"></span>8.4.2 Verifying force measurement accuracy

Verification of force measurement accuracy requires a quiet environment as well as a rigid and stable work surface.

#### **Equipment required:**

- Force measurement accuracy verification kit VOH 26.01001.SP11
- Standard spindle VOH 26.01001.SP04

#### **Fitting procedure**

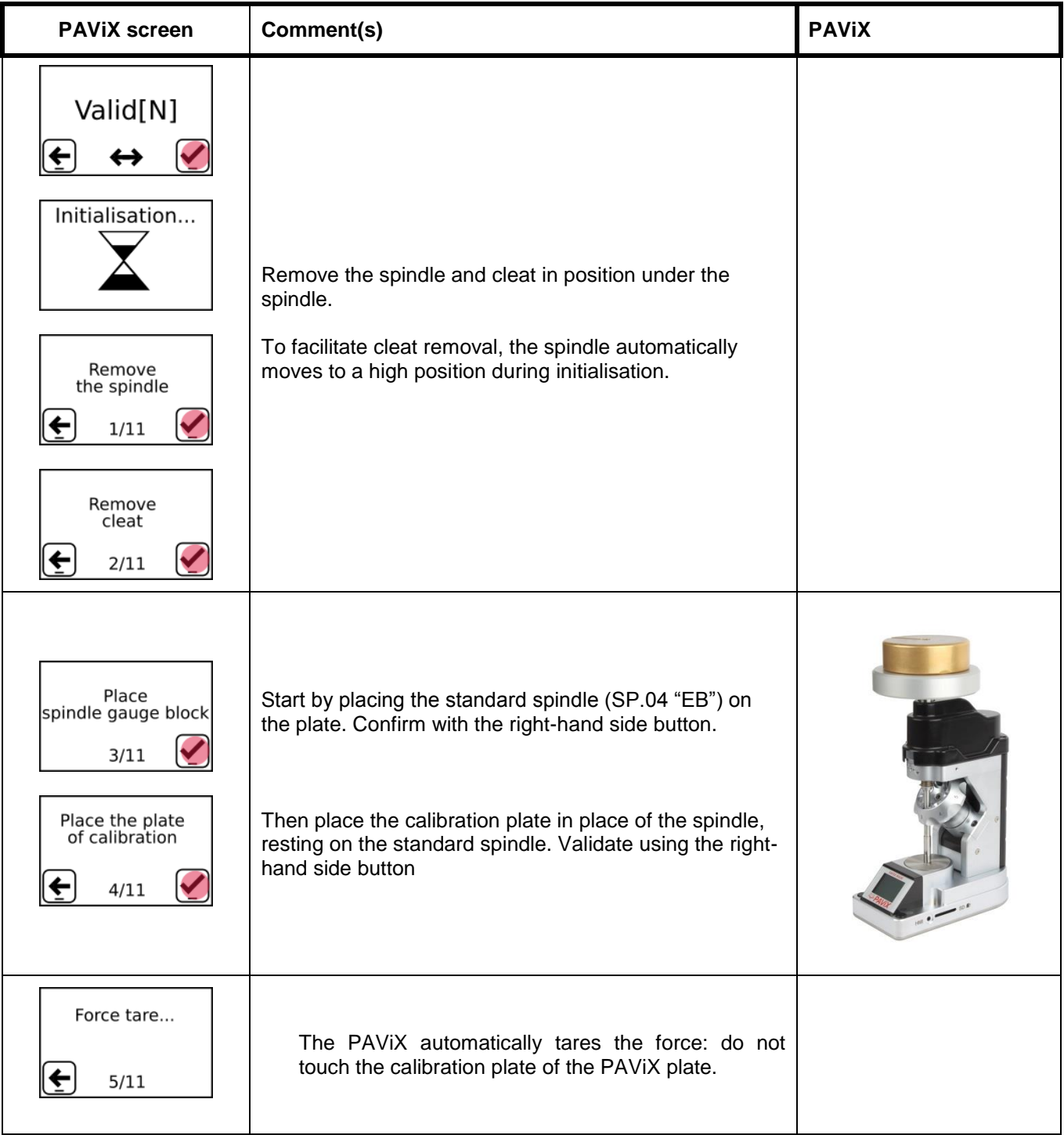

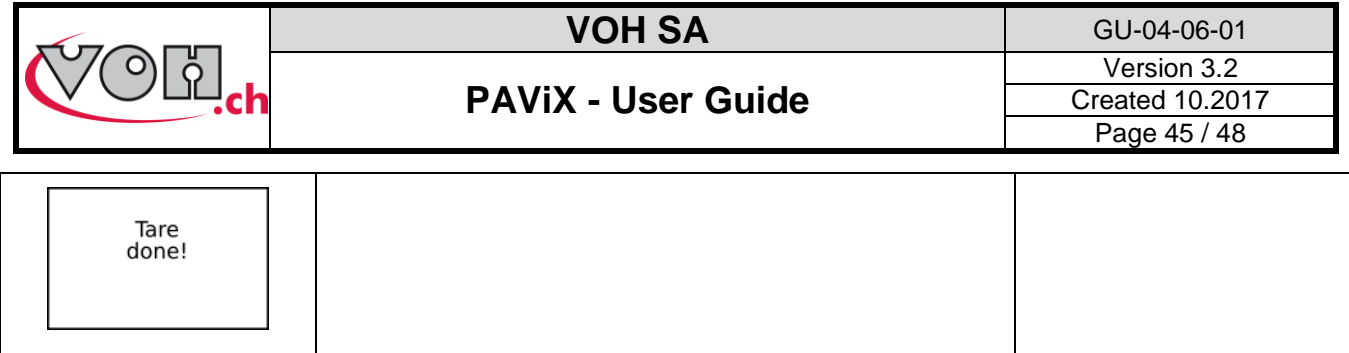

#### **Validation procedure:**

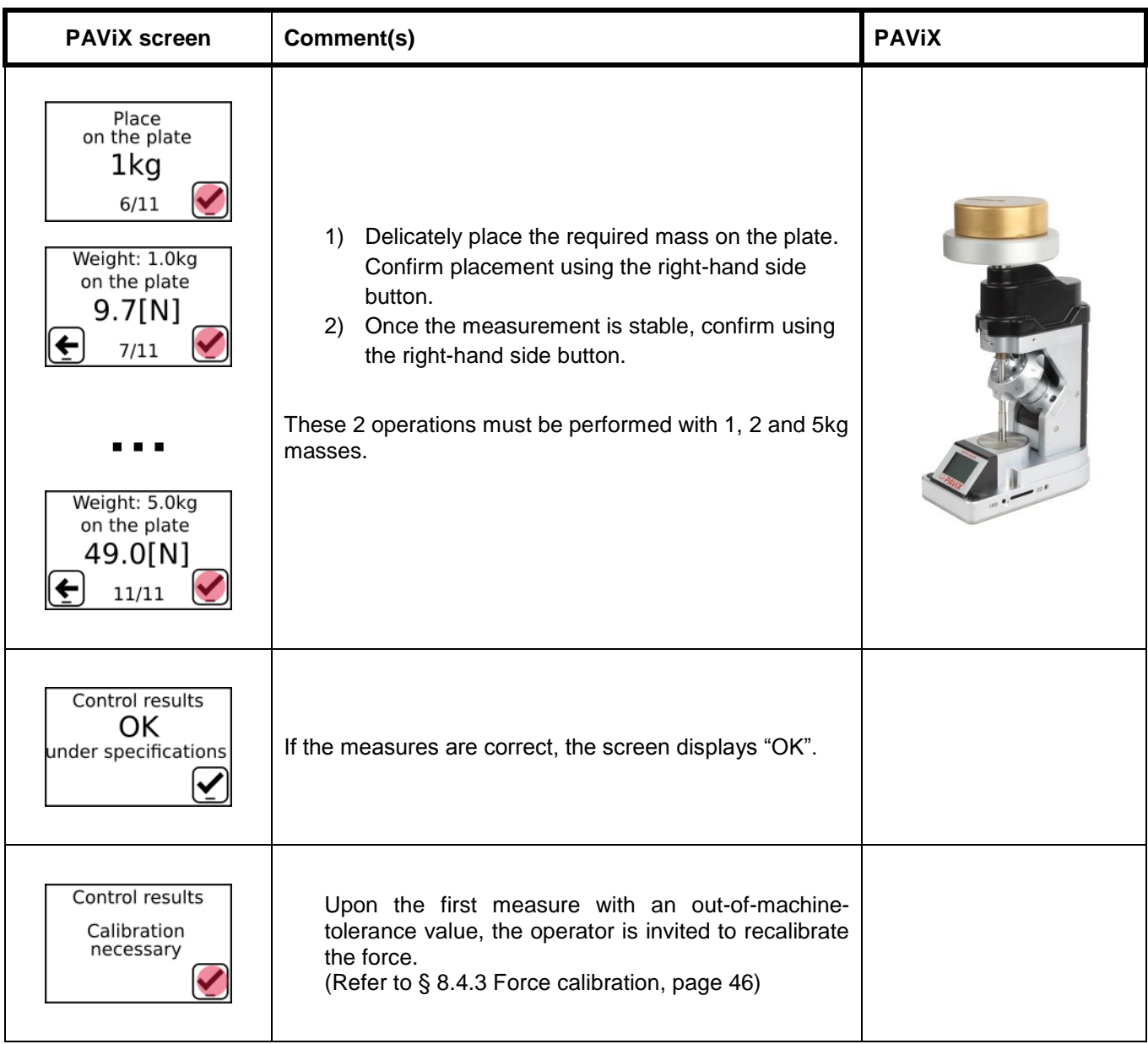

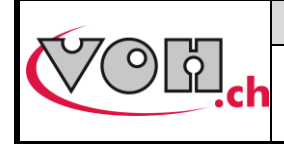

**VOH SA** GU-04-06-01 Version 3.2 Created 10.2017 Page 46 / 48

### **PAViX - User Guide**

#### <span id="page-45-0"></span>8.4.3 Force calibration

Force calibration requires a quiet environment as well as a rigid and stable work surface.

#### **Equipment required:**

- Calibration plate VOH 26.01003.SP49
- 
- 

#### **Validation procedure:**

- Set of standard weights for calibration VOH 26.01003.SP50<br>VOH 26.01001.SP04 - Standard spindle VOH 26.01001.SP04

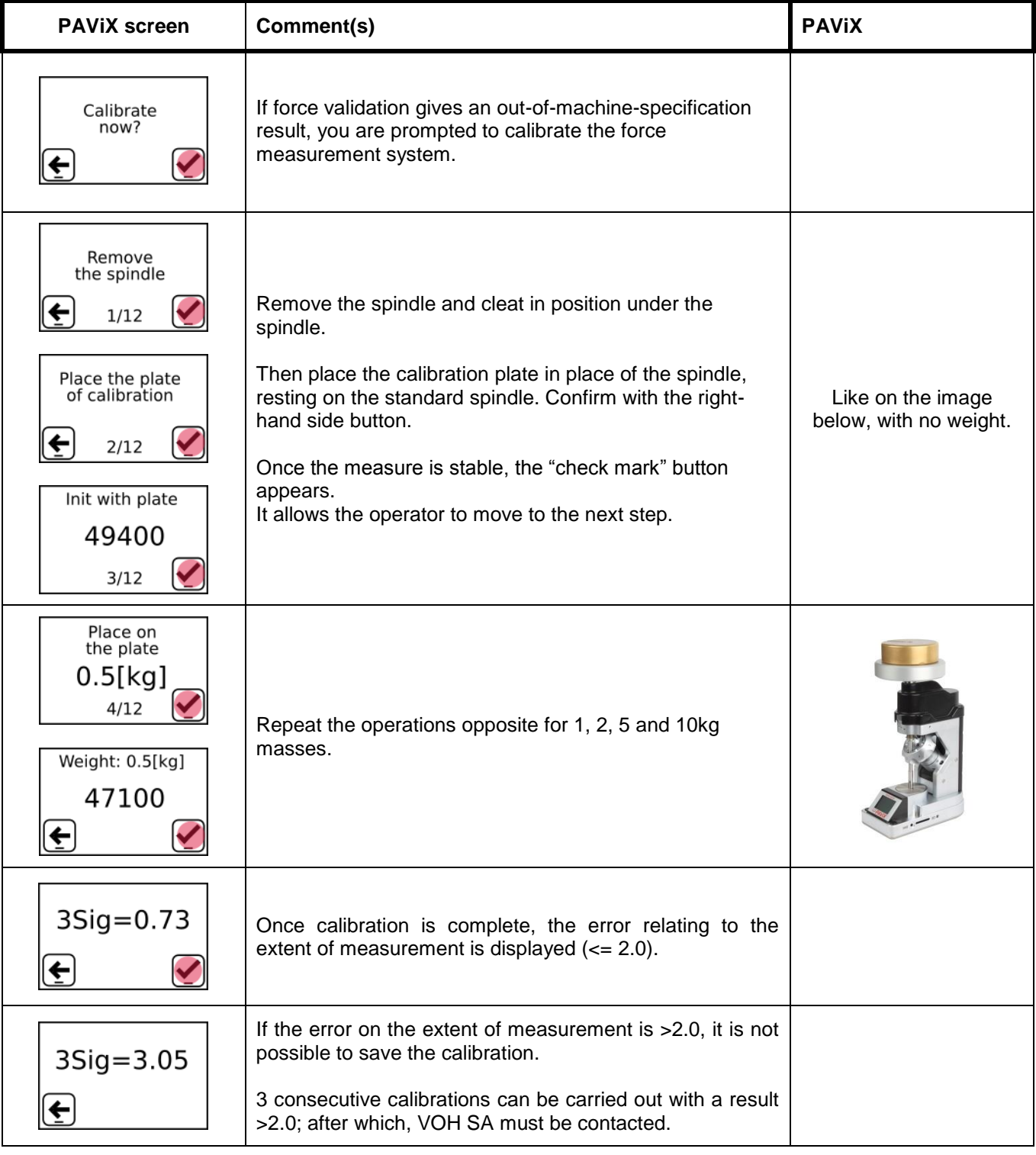

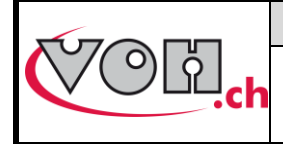

**VOH SA** GU-04-06-01 Version 3.2 Created 10.2017 Page 47 / 48

#### <span id="page-46-0"></span>8.4.4 Distance validation

#### **Equipment required:**

- Position accuracy verification kit VOH 26.01001.SP.10

#### **Fitting procedure**

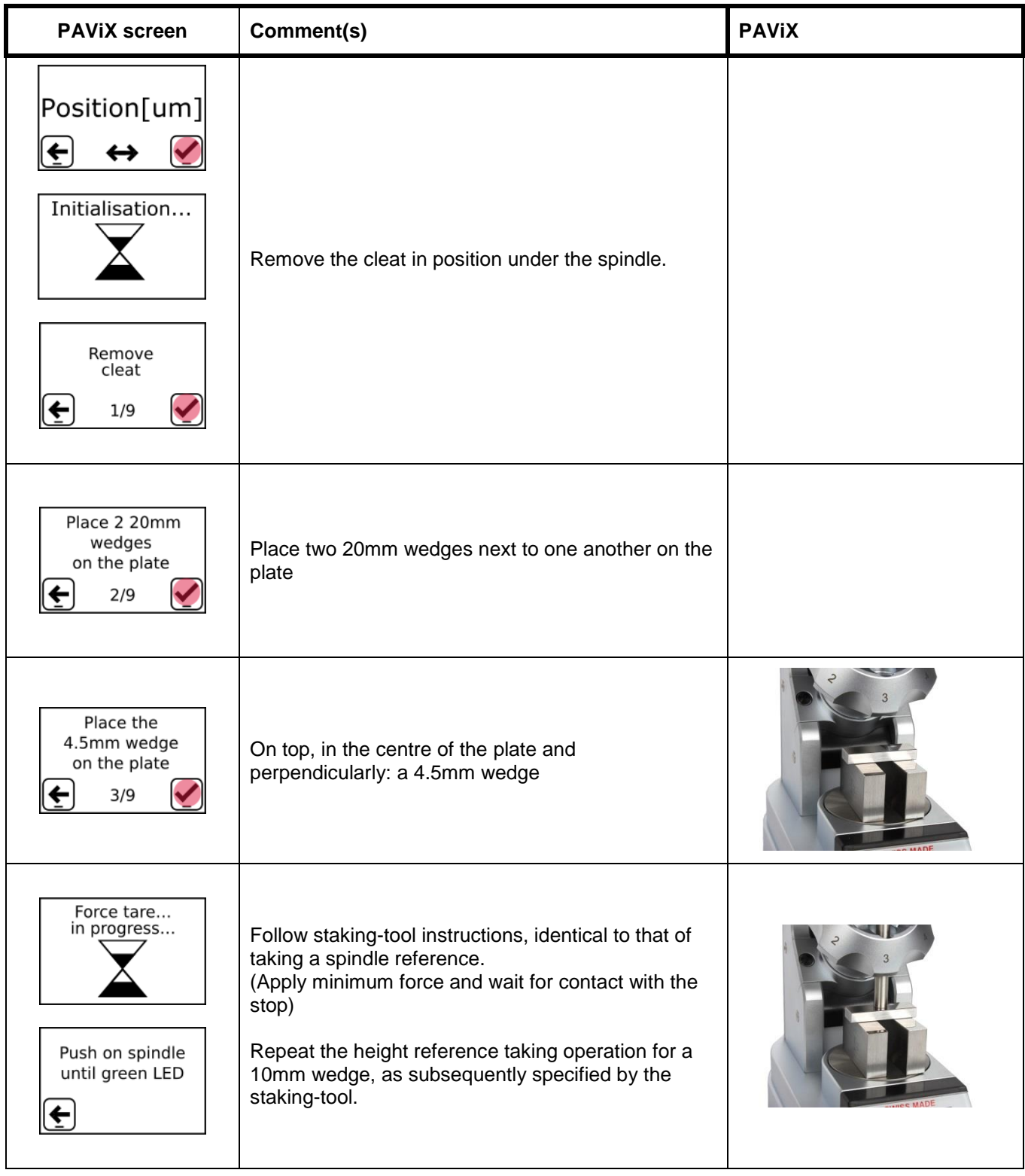

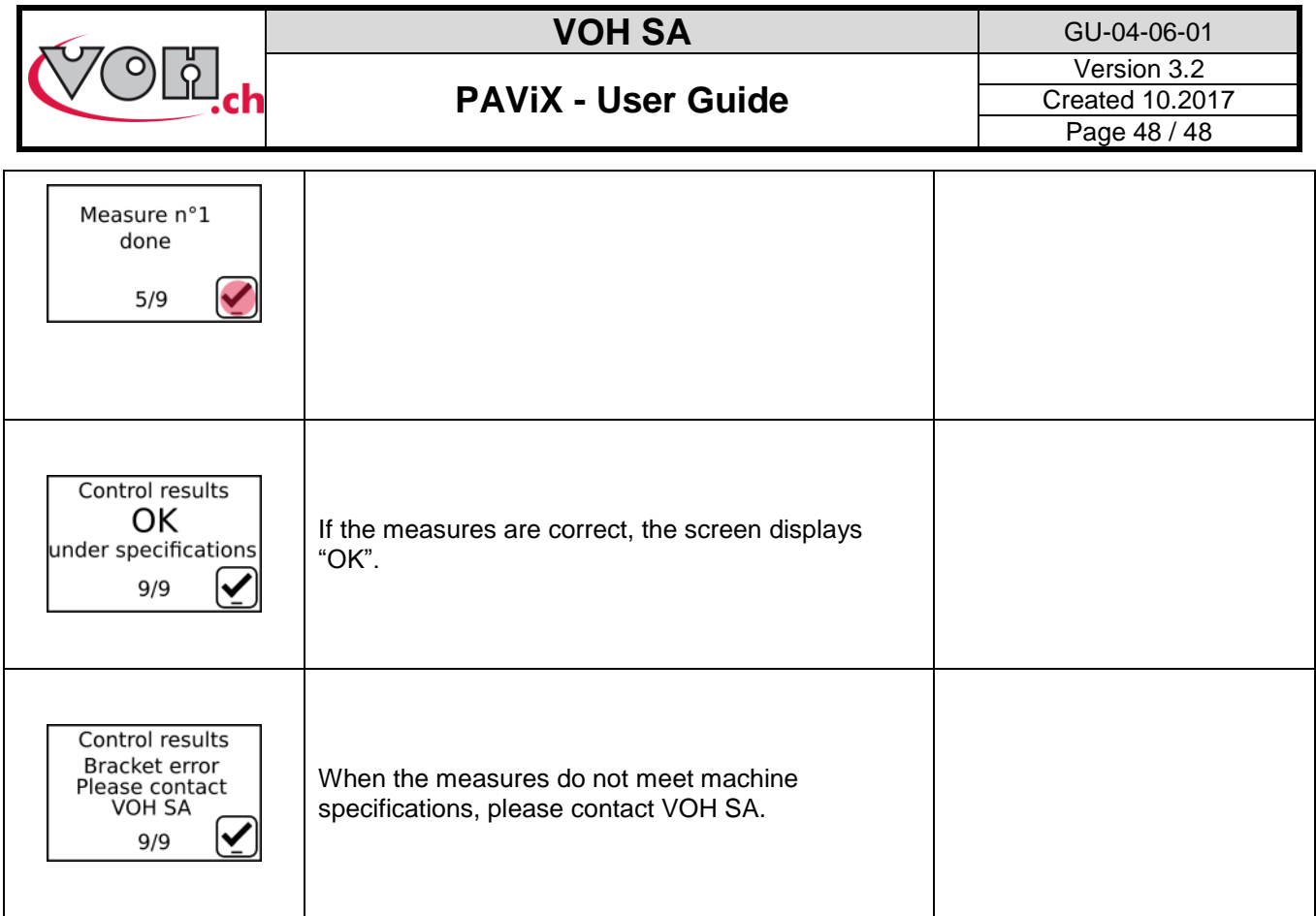

<span id="page-47-0"></span>9 Representation/distribution

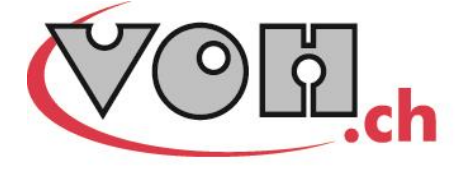

VOH SA CP66 Z.I La Praye 5a CH-2608 Courtelary info@voh.ch www.voh.ch T+41 (0)32 945 17 45 F+41 (0)32 945 17 55